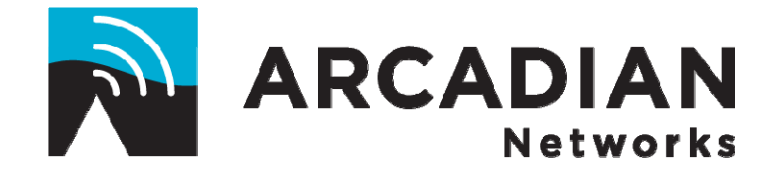

# **ABSR-757 / BSR-757 Base Station User Guide**

Part Number 1 sector: 9AN0001 Part Number 2 sectors: 9AN0002 Part Number 3 sectors: 9AN0003

User guide PN 3BR0041

Version: 001

# **Copyright and Compliance Information**

Copyright © 2007 Arcadian Networks Inc. All rights reserved.

Arcadian Networks Inc. reserves the right to alter all equipment specifications and descriptio in this publication without prior notice. No part of this publication shall be deemed part of any contract or warranty unless specifically incorporated by reference into such contract or warranty.

The information herein is merely descriptive in nature, and does not constitute a binding offe for the sale of the product described herein. Any use of the Arcadian Networks Inc. logo or trademarks is forbidden without prior written approval from Arcadian Networks Inc.

All trademarks mentioned herein are the property of their respective owners.

#### **FCC Compliance Information**

**NOTE:** This equipment is authorized under FCC ID V72ABSR757 to operate in the A block of the Upper 700 MHz Guard Band pursuant to Part 27 of the FCC's rules.

This equipment is limited for maximum ERP of 60 dBm. The equipment was authorized with antenna gain of 13.3 dBd. A higher gain antenna should not be used.

In addition, this equipment has been tested and found to comply with the limits for a Class A digital device pursuant to Part 15 of the FCC's rules.

These limits are designed to provide reasonable protection against harmful interference in a commercial environment. This equipment generates, uses, and can radiate radio frequency energy, and if not installed and used in accordance with the instruction manual, may cause harmful interference to radio communications. Operation of this equipment in a residential area is likely to cause harmful interference in which case the user will be required to correct the interference at his own expense. In addition, there is no quarantee that interference will not occur in a particular installation.

#### *Warning!*

*Changes or modifications to this equipment not expressly approved by Arcadian Networks Inc. could void the user's authority to operate the equipment.*

*This product was tested with shielded coaxial cable (not provided by Arcadian Networks ) and Category 5 Ethernet cable (optional) equipped with a shielded RJ-45 connector. These types of cables must be used with the unit to ensure compliance.*

*Hazard: Avoid of getting the human body closer than 276 Cm to the antenna.*

# **Table of Contents**

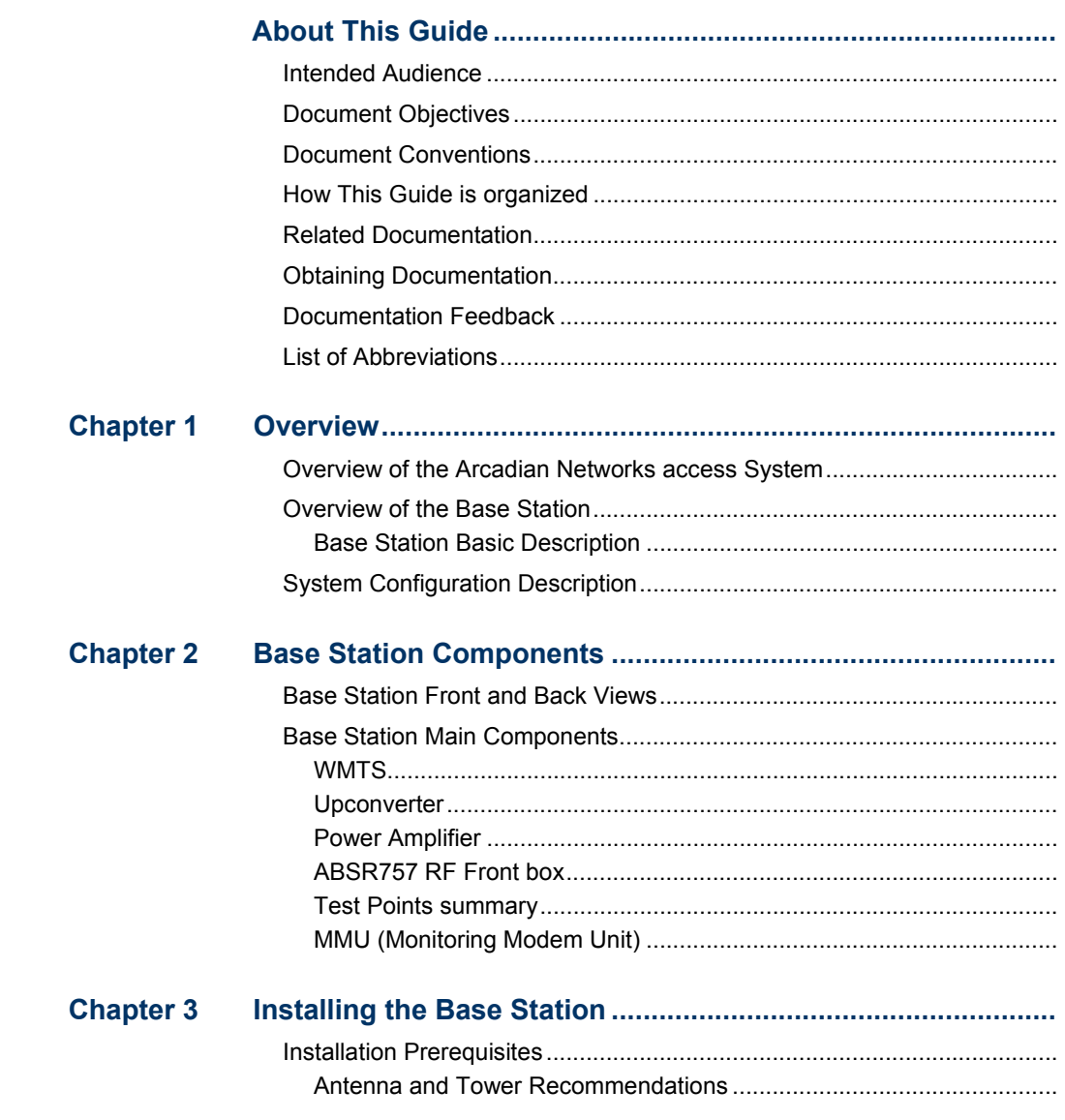

**Base Station User Guide** 

Table of Contents

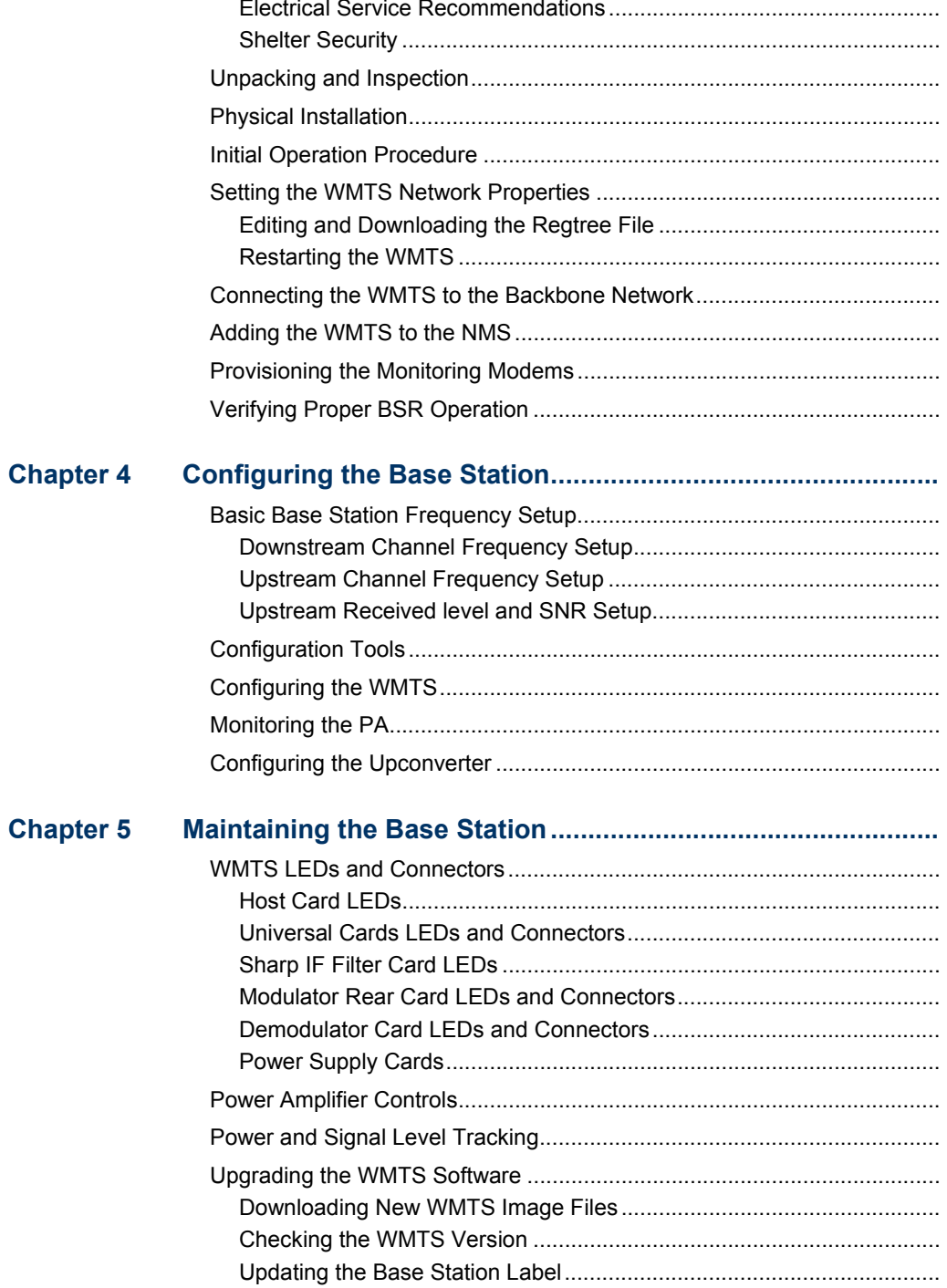

### Table of Co

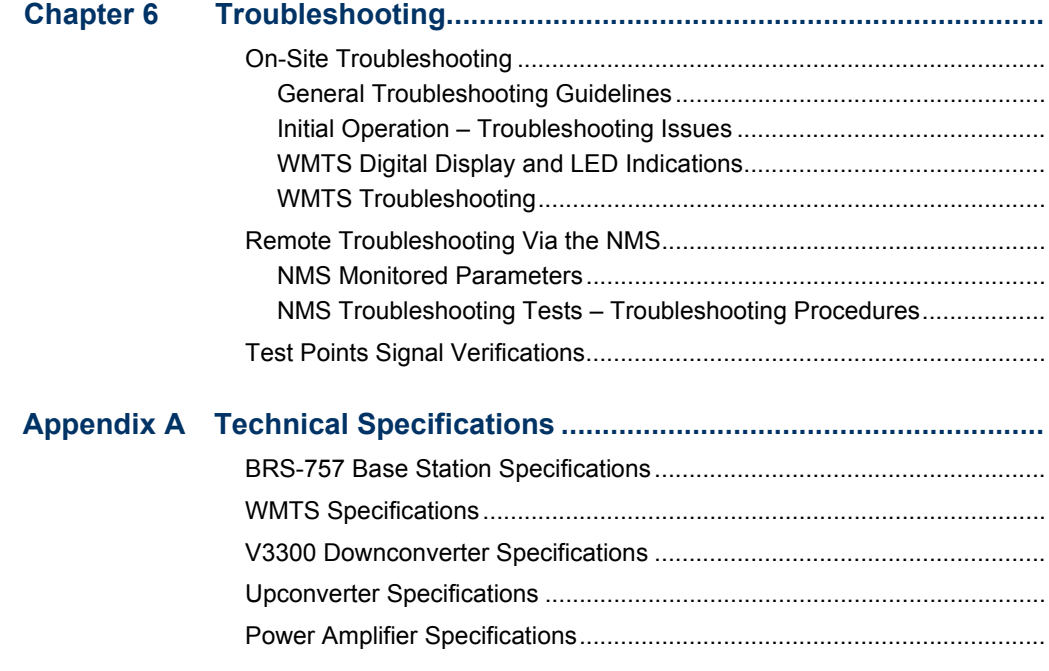

## **About This Guide**

The ABSR-757 / BSR-757 Base Station User Guide is part of the documentation package for the Arcadian Networks. The guide describes the BSR-757 Base Static and how to install, configure and maintain it. In this guide, the term Base Station re to the Base Station Rack hardware, software, and management facilities. It does n refer to the antennas, pole, and antenna cables, and they are not discussed in this guide.

The BSR-757 supports A-Guard Band, transmitting at 757-758 MHz (downstream) receiving at 787-788 MHz (upstream)

### **Intended Audience**

This guide is intended for service personnel required to install, configure or mainta Base Station. Some technical radio understanding is assumed.

### **Document Objectives**

This guide is designed to be used as a tool in the initial installation and periodic maintenance of the Base Station. It contains information on how to perform the following tasks:

- **n** Installing the Base Station
- Configuring the Base Station
- **Maintaining the Base Station**
- Troubleshooting the Base Station

### **Document Conventions**

The following icons appear throughout this guide:

 $\blacksquare$  **Note:** This is a note. It provides additional information on the current topic.

*Warning: This is a warning. It contains cautionary information on the current top*

**Tip:** This is a tip. It provides time saving information to the reader.

Base Station User Guide

### **How This Guide is organized**

This guide is organized into the following chapters and appendices:

#### **Chapter 1: Overview**

This chapter provides an overview of the Arcadian Networks, the Base Station, and configuration of the system.

#### **Chapter 2: Base Station Components**

This chapter includes descriptions of the Base Station rack, and the various Base Station components.

#### **Chapter 3: Installing the Base Station**

This chapter details installation prerequisites, explains how to install the various components of the Base Station, and describes initial operation. It also explains ho set the WMTS IP address and connect the WMTS to the backbone network. In add it provides guidelines for provisioning the monitoring modem, and for verifying prop Base Station operation.

#### **Chapter 4: Configuring the Base Station**

This chapter describes the basic frequency setup, and explains how to configure the WMTS and the Upconverter.

#### **Chapter 5: Maintaining the Base Station**

This chapter describes the LED functions of various components, and explains ho monitor the Base Station and upgrade the WMTS software version.

#### **Chapter 6: Troubleshooting**

This chapter provides troubleshooting information to help solve common problems

#### **Appendix A: Technical Specifications**

This chapter provides technical specifications for the Base Station and its compone

### **Related Documentation**

For information on other Arcadian Networks topics, see the following guides:

- ! *NMS User Guide*
- ! *AE34WV (V390iA) User Guide*
- ! *AE11V (V487iA) User Guide*

# **Obtaining Documentation**

To obtain additional documentation, please contact info@arcadiannetworks.com.

### **Documentation Feedback**

We welcome your comments about this guide. Please send comments to:

Email address: helpdesk@arcadiannetworks.com

Please include in the comment the name and version number of the guide.

Base Station User Guide

### **List of Abbreviations**

Following is a list of the abbreviations used in the guide.

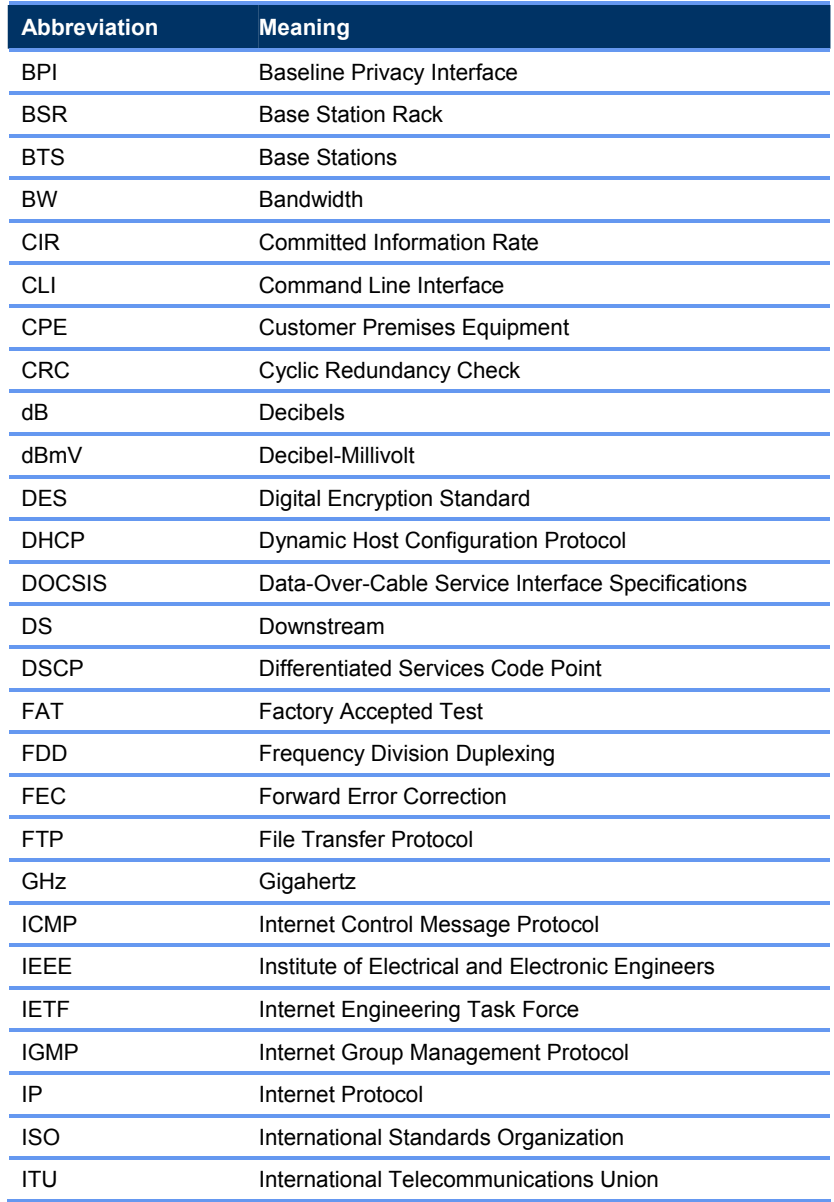

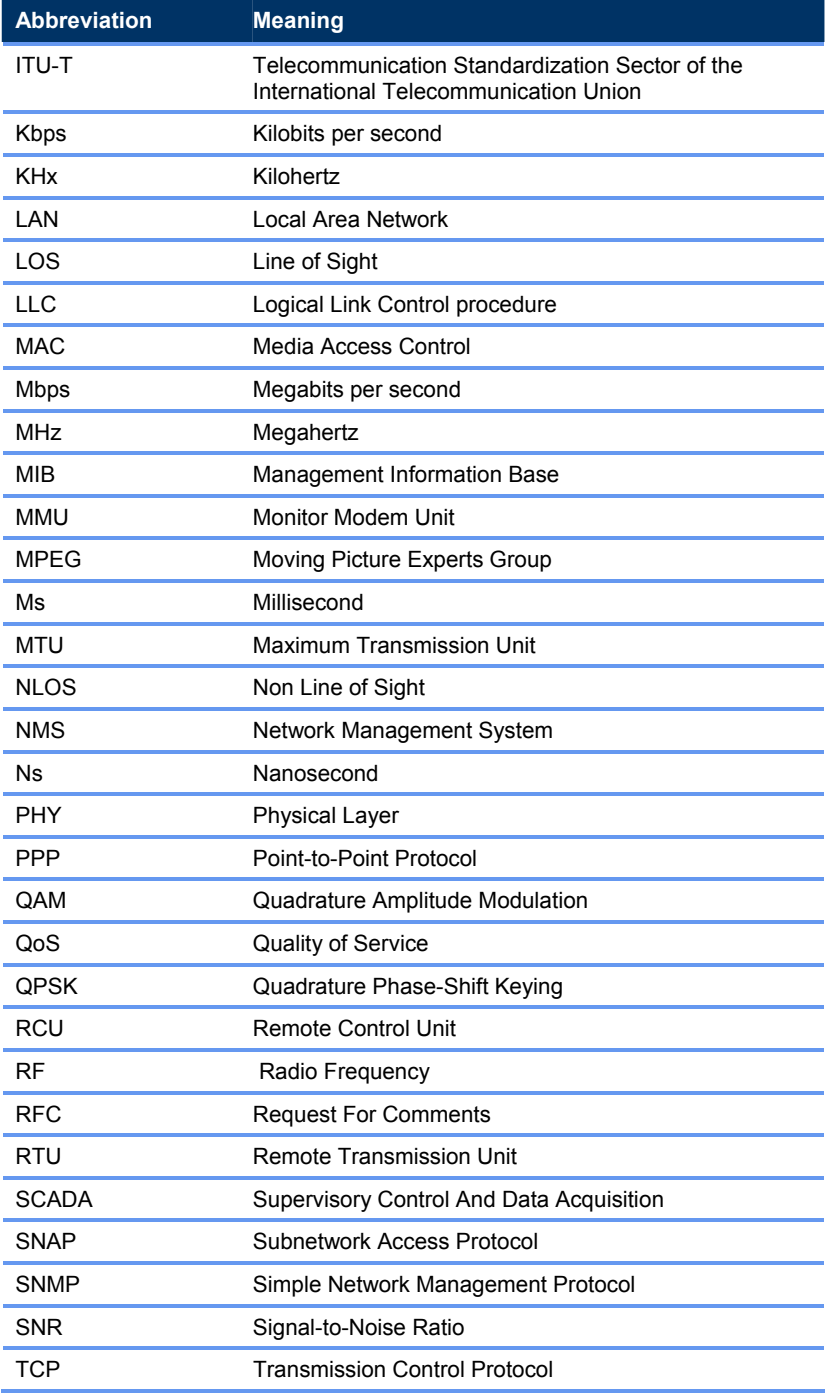

**Base Station User Guide** 

 $10v$ 

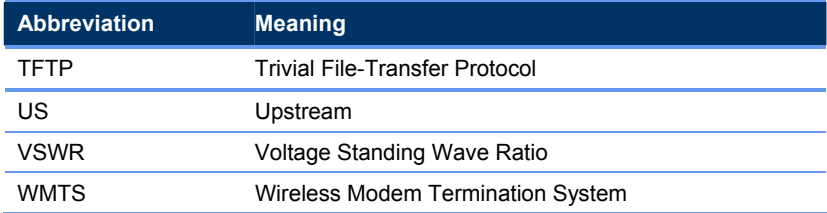

Arcadian Networks's ABSR-757 / BSR-757 Base Station is a component of the Arcadian Networks access system. This system provides point to multipoint broadl wireless access over the 700 MHz A-Guard Band frequencies. The system enable utilities to operate secure wireless networks for communications and Supervisory Control And Data Acquisition (SCADA) of their remote assets.

### **Overview of the Arcadian Networks access System**

Arcadian Networks access systems consist of a ABSR-757 / BSR-757 Base Statio Rack (BSR) located in base stations, and wireless modems located at the substation site and connected to the utility's Remote Transmission Units (RTU). The system c be remotely managed from any location using Arcadian Networks's Web-based Network Management System (NMS).

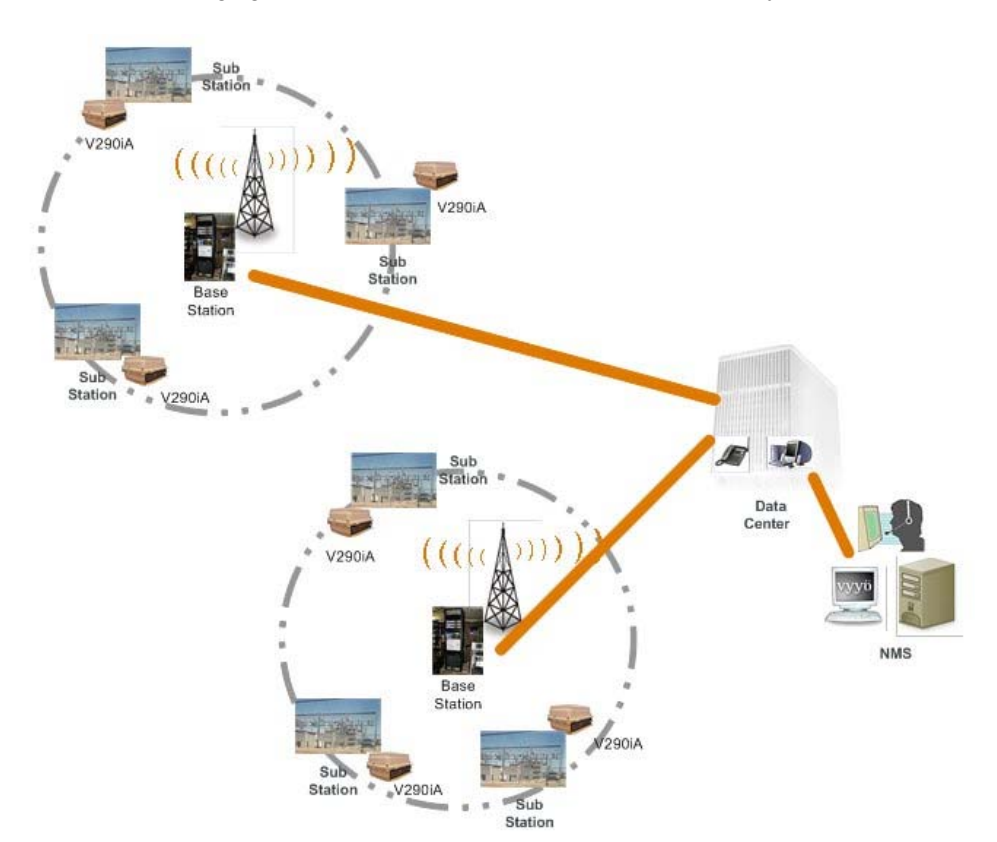

The following figure illustrates the Arcadian Networks access system.

**Figure 1: Arcadian Networks System**

Arcadian Networks's solutions are standards-based. The Arcadian Networks syste architecture is Internet Protocol (IP)-based and utilizes a version of the cable indus DOCSIS standard, adapted to the wireless environment.

The Arcadian Networks wireless products are designed to provide broadband wire connectivity over two 1 MHz wide bands in the 700 MHz A-Guard Band frequencie

Arcadian Networks equipment supports flexible cellular planning, using one-, two-, three-sector cells, with frequency reuse. Each sector provides a single sub-channe both downstream and upstream connectivity.

As illustrated in

**Figure 1**, the main components of the system include:

- The ABSR-757 / BSR-757 Base Stations, described in this guide.
- The wireless modems. The Base Station supports several modem types:
	- $\blacksquare$  V490i this is an industrial wireless modem located in the utility substation  $\mathfrak s$ It includes a V487i data modem with additional interfaces, such as four serial ports (typically for SCADA devices), three Fast Ethernet ports, and a WiFi access point. This modem is described in the V490i User Guide.
	- $\blacksquare$  V390i this is an industrial wireless modem located in the utility substation It includes a V384il data modem with additional interfaces, such as four ser ports (typically for SCADA devices), three Fast Ethernet ports, and a WiFi access point. This modem is described in the V390i User Guide.
	- **E** AE11V (V787i) TBD
	- $\blacksquare$  MMU (monitoring modems) this is an indoor UHF band A data modem, when is part of the BSR. It is connected by a cable to the BSR antenna test point. used to monitor the RF signal quality of a sector.

■ The NMS, described in the *NMS User Guide*.

### **Overview of the Base Station**

The Arcadian Networks BSR is a pre-configured rack, containing all the componen necessary for operating a secure wireless network for communications.

The BSR is designed to provide broadband wireless connectivity over two 1 MHz v bands in the 700 MHz A-Guard Band frequencies, separated 30 MHz from each of These 1 MHz channels are divided into three or four equal subchannels, each subchannel being delivered via each one of a three sector antenna array providing frequency diverse coverage area from each base station tower site. Each BSR has three discrete RF paths to and from its Wireless Modem Termination System (WM to the sector antenna. The base station transmits a "Downstream" RF signal to the CPE, and receives an "Upstream" RF signal from the CPE.

This document describes the three-sector Base Station configuration. One-sector of two-sector configurations are optional, either for Omni coverage, or for support of t sectors out of three. Where a three-sector configuration includes three RF subcomponents (Upconverter, PA, LNA, Downconverter, etc.), the one- or two-sec configurations include the corresponding one or two RF subcomponents. All sectio this document are relevant also for the one- and two-sector configurations.

### **Base Station Basic Description**

The following is a simplified block diagram of the three-sector Base Station.

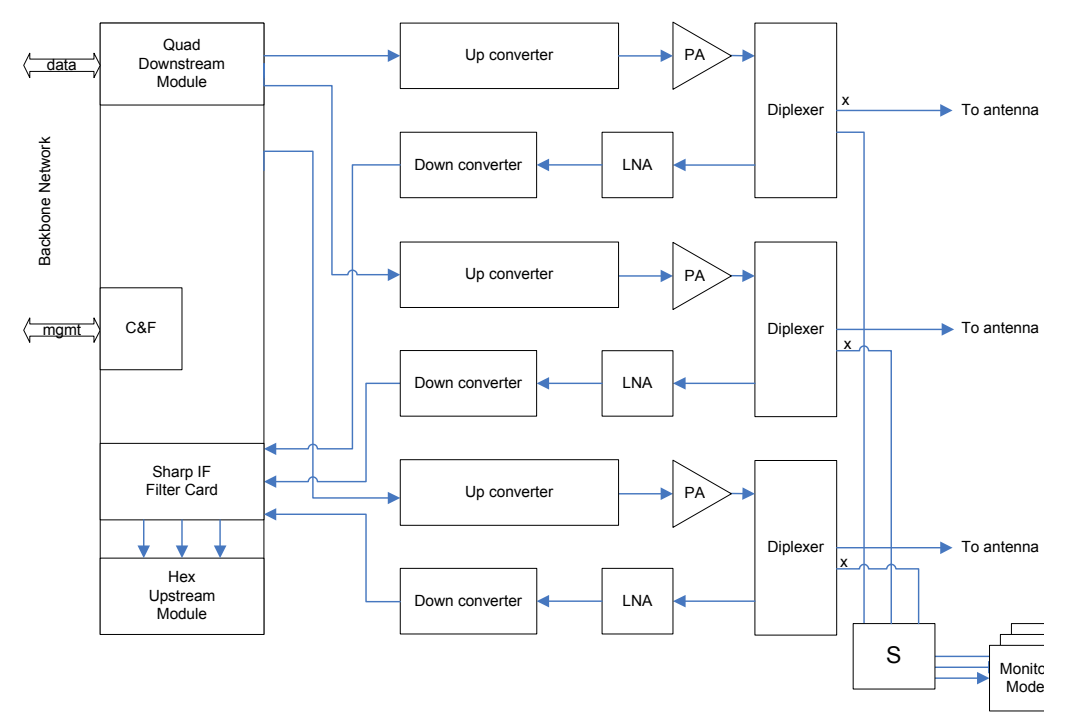

**Figure 2: Three-Sector Base Station – Simplified Block Diagram**

 $\triangledown$  Note: The Sharp IF Filter card is an optional card that filters out extraneous signals Without the Sharp IF Filter card, the connection between the Down converter and t Hex Upstream Module is a straight wire.

Base Station User Guide

The Base Station supports three separate Transmit (TX) and Receive (RX) RF-pat for the three sectors. Each RF path includes a transmitter and a receiver. The actu frequencies for one- and two-sectors will be determined by the customer.

The basic components and process of the Base Station include:

- **E** Downstream (transmit) path description: Signals arrive at the WMTS from the customer's backbone network. The WMTS Quad Downstream card output is a T signal. This signal is up-converted to the RF signal, amplified by the Power Amp unit, and then delivered through the Diplexer to the antenna. From the antenna t signal is transmitted to the modems.
- ! **Upstream (receive) path description:** Signals arrive at the antenna from the re equipment. The RX RF signal from the antenna is delivered through the Diplexer the Low Noise Amplifier (LNA) and Down-converter module, and then delivered IF signal to the WMTS Hex Upstream receiver card. From there it is transmitted customer's backbone network.
- **WMTS:** The Wireless Modem Termination System (WMTS) is the system's hear The WMTS is a mediator between the wireless access system and the customer backbone. The WMTS exchanges the digital signal to/from the customer's backt with the RF signals to/from the CPE modems. Multiple RF paths terminate in a s WMTS device.
- **I** Monitoring: The Base Station includes several RF test points to enable local RF signals measurements, and three monitoring modems to enable remote monitori the base station functionality for each sector. The Base Station also includes a Remote Control Unit (RCU). It is intended to provide extended BTS monitoring in future versions.

 $\blacksquare$  **Note:** When a one-sector BTS is built, only channel 1 is used. For two-sectors, channels 1 and 2 are used. For three-sectors, channels 1, 2, and 3 are used.

# **System Configuration Description**

The following table describes the system configuration.

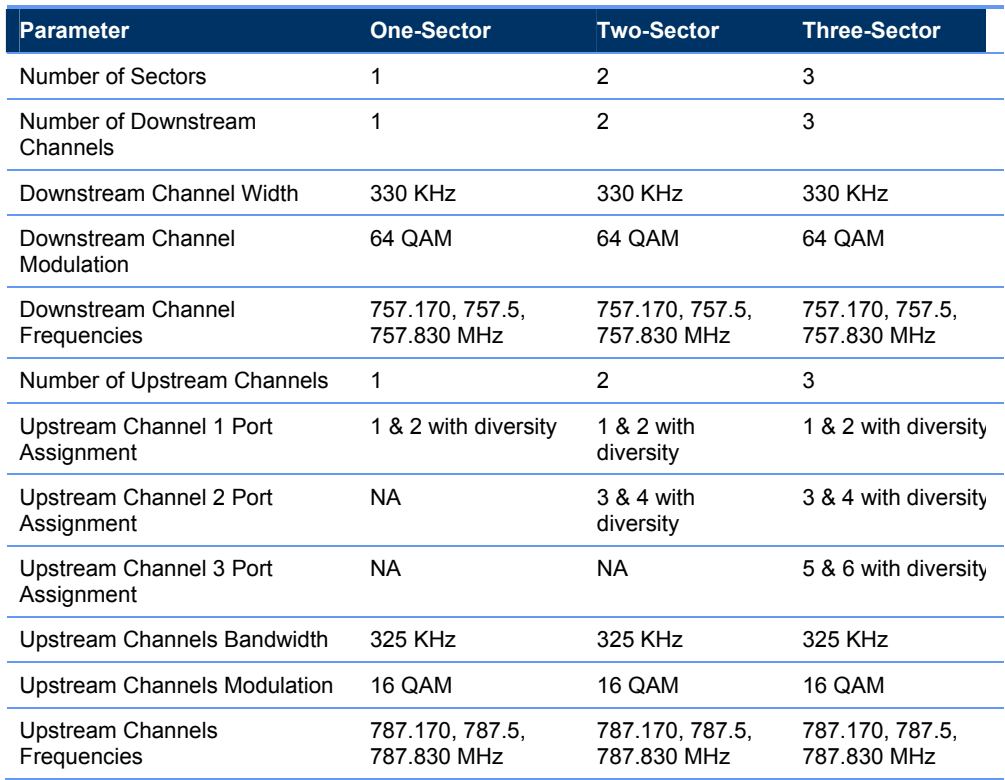

# **2 Base Station Components**

The Base Station is housed in a rack, equipped for three sectors. The following blo diagram describes the base station components for each sector (the WMTS serves the sectors).

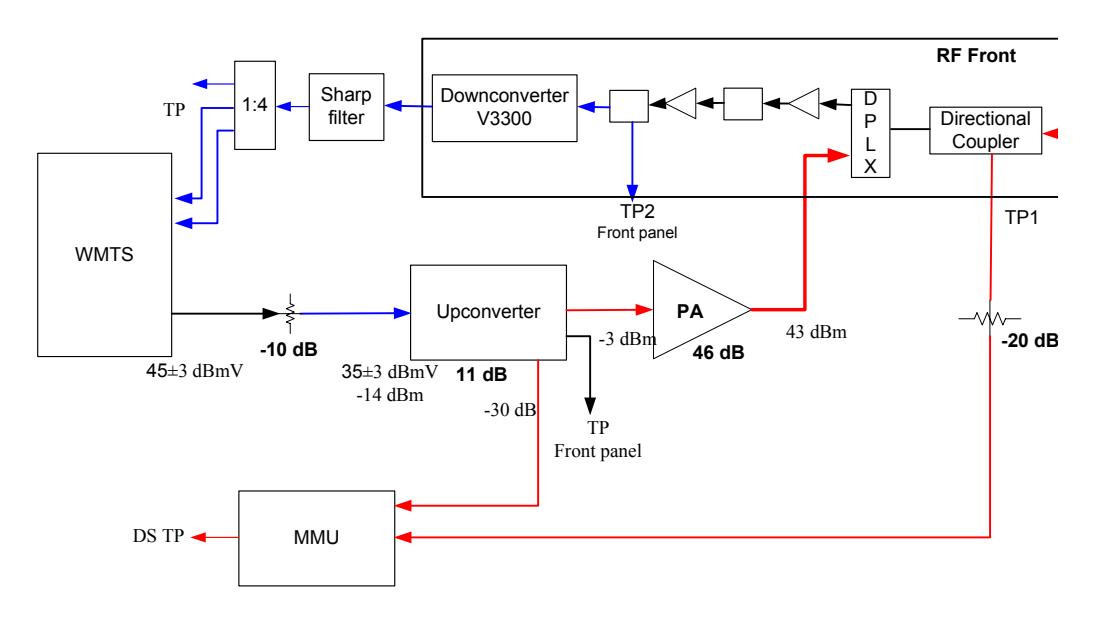

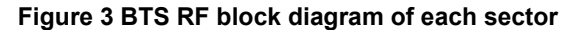

**Transmit path components (for each sector):**

- **NUMIT** WMTS model V3000. Information received in the V3000 LAN interface is transm to the V3000 Quad downstream card, where it is being classified and prioritized according to its configuration.
- The V3000 Quad TX card transmits 44 MHz IF signal
- 10 dB attenuator
- **Upconverter, which up converts the 44 MHz signal to the 757-758 MHz frequend** range

Base Station User Guide

- **Power Amplifier, which is connected to the RF Front box**
- $\blacksquare$  RF Front box, including a Diplexer and a Directional coupler

#### **Receive path components (for each sector):**

- $\blacksquare$  :RF Front Box. The RF front box includes:
	- **■** Diplexer
	- **LNA1**
	- **Bandpass filter**
	- **LNA2**
	- Splitter, for Post-LNA test point
	- Downconverter, which down converts the signal from the 787-788 MHz frequency range to 44 MHz center frequency.
- **B** Splitter (Post Downconverter):
	- 1 connector leads for test point
	- 2 connectors lead to two V3000 Hex upstream card input connectors
- The V3000 upstream card performs diversity on the two received signals. It processes the received data and transmits it to the V3000 LAN interface, which i connected to the customer's network backhaul.

In addition the ABSR757 includes two monitoring units:

- **NMU** (Modem Monitor unit)
- RCU (Remote Control Unit)

The MMU (Modem Monitoring unit) is connected to the TX and RX chain through the Direction Coupler close to the antenna port. It received a sample of the TX RF signals from the antenna for testing purpose. The MMU can test also the RX chain of the ABSR757 through the same directional coupler.

The RCU (Remote Control Unit) is connected to the RS232 rear panel connector of each of the Upconverter and PA modules. The RCU is monitoring the units parameters, and through a LA connector can deliver the information to the NMS.

### **Base Station Front and Back Views**

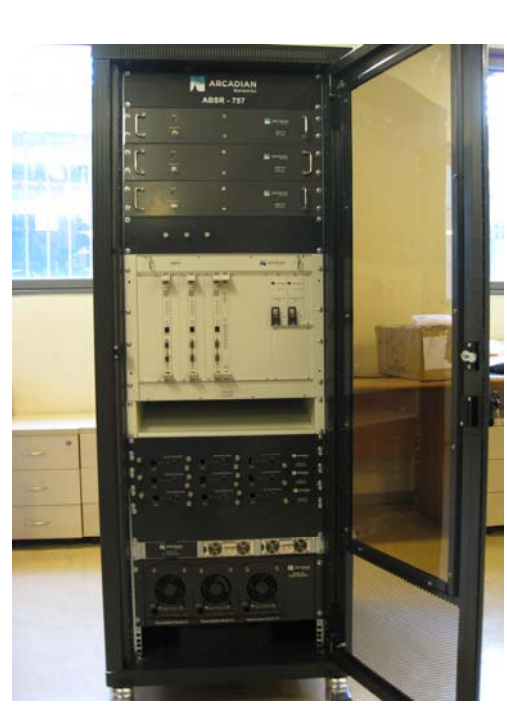

**Figure 4: ABSR757 front view picture Figure 5: Front view diagram**

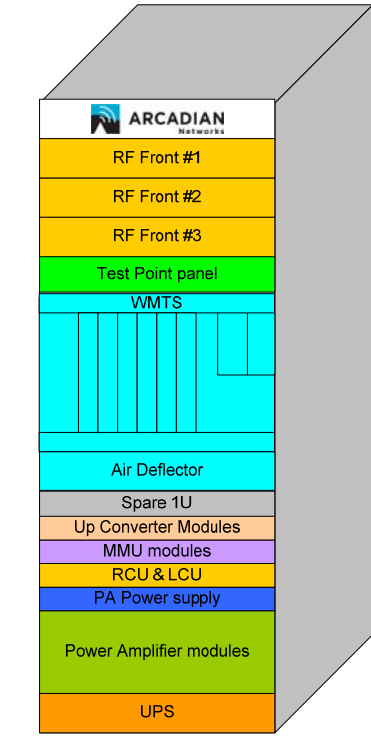

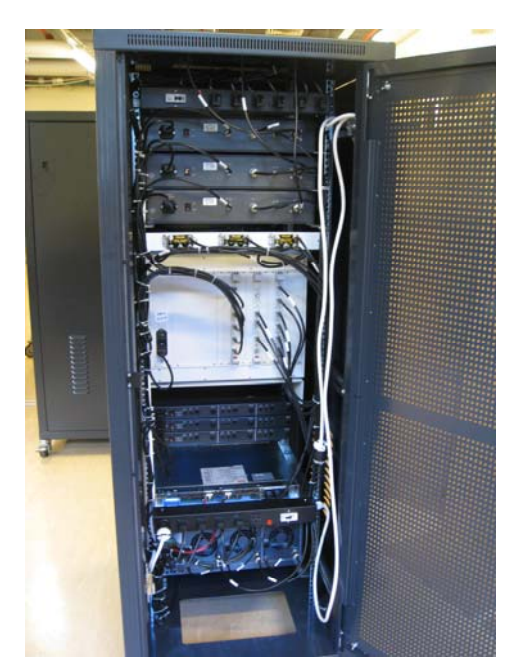

**Figure 6: ABSR757 Rear view picture Figure 7: Rear view interconnections**

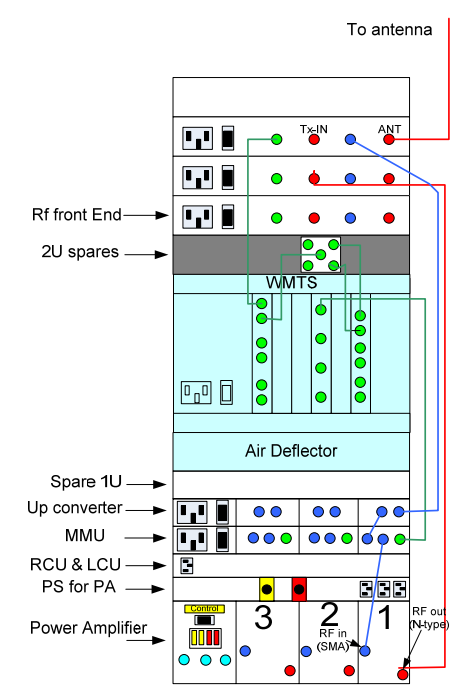

#### **BSR Physical Components**

The BSR (Base Station Rack) is a complete unit, assembled and ready to be use v installed.

The various components of the Base Station are described below.

### **Base Station Main Components**

The Base Station includes the following main components:

- **MWTS**, described on page 18.
- **Upconverter, described on page 22.**
- $\blacksquare$  Power Amplifier, described on page 21.
- ! *ABSR757 RF Front box* on page 22
- *Test Points*, described on page 25.
- *MMU (Monitoring* Modem, described on page 25.

The following sections describe each component in detail. For the technical specifications of the Base Station rack and of each of the components, refer to *Appendix A: Technical Specifications*, on page 67.

### **WMTS**

The WMTS chassis includes the following cards (see Figure 9: WMTS Chassis  $-F$ Panel):

- **Host card** The host card serves as a PCI bus arbiter and provides system cloc and timing.
- **E** Quad Downstream module The quad downstream module consists of a unive card inserted in the front portion of the chassis matched with a modulator card inserted in the rear of the chassis. This downstream module generates IF of four downstream channels. It also serves as the interface to backbone data traffic.
- **E** Hex Upstream module The hex upstream module consists of a universal carden inserted in the front portion of the chassis matched with a demodulator card. It demodulates the data from the six US channels and extracts the Ethernet packe
- **E C&F card** The C&F card runs the WMTS control application. It also serves as interface to backbone management data traffic.
- **B** Sharp IF Filter card The filter card is inserted in the rear of the chassis. It reje unwanted signals, ensuring that the signals received by the base station are free interference. This is an optional card.

The system cards communicate and handle traffic over a standard internal Compa PCI bus.

 $\blacksquare$  To extend the system, more upstream and downstream modules can be inserted the WMTS. Each module consists of a universal card, a rear card (Upstream or Downstream), and an appropriate software application. Two slots are reserved, or for the host card and one for the C&F card. The system can be extended to any combination of 6 communication modules.

### **WMTS Physical Description**

The WMTS is mounted in a standard 19" by 6U high rack-mounted chassis, as illustrated in Figure 9: WMTS Chassis - Front Panel. The chassis has a fan tray at the unit, bringing the total height required in the rack, to 8U. The eight bay chassis contains 8 slots in the front,  $6$  slots in the rear, and a mid-plane card in between, u to interface the cards. Blank panels cover unused slots.

A standard Compag PCI bus is used to transfer traffic and data between the system cards. The power supplies, host card and the universal cards are inserted in the fro the chassis. The modulator and hex demodulator cards are inserted in the rear of t chassis.

The ON/OFF power switch and the fuse are located in the rear of the power supply

The rear panel of the chassis is illustrated in Figure 8: WMTS Chassis - Rear Pane and the front panel in Figure 9: WMTS Chassis - Front Panel.

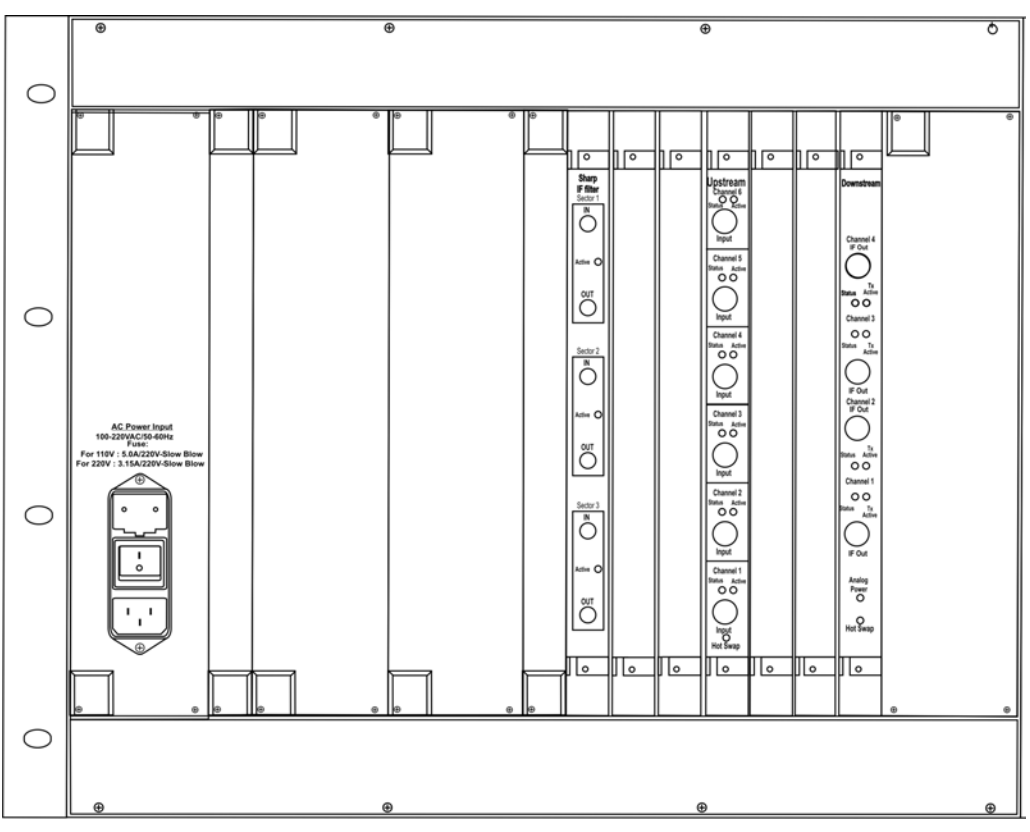

Figure 8: WMTS Chassis - Rear Panel

Figure 9: WMTS Chassis – Front Panel shows the WMTS chassis with (from left to right) Upstream module, Downstream module, Control and Forward card, Host car and Power Supplies.

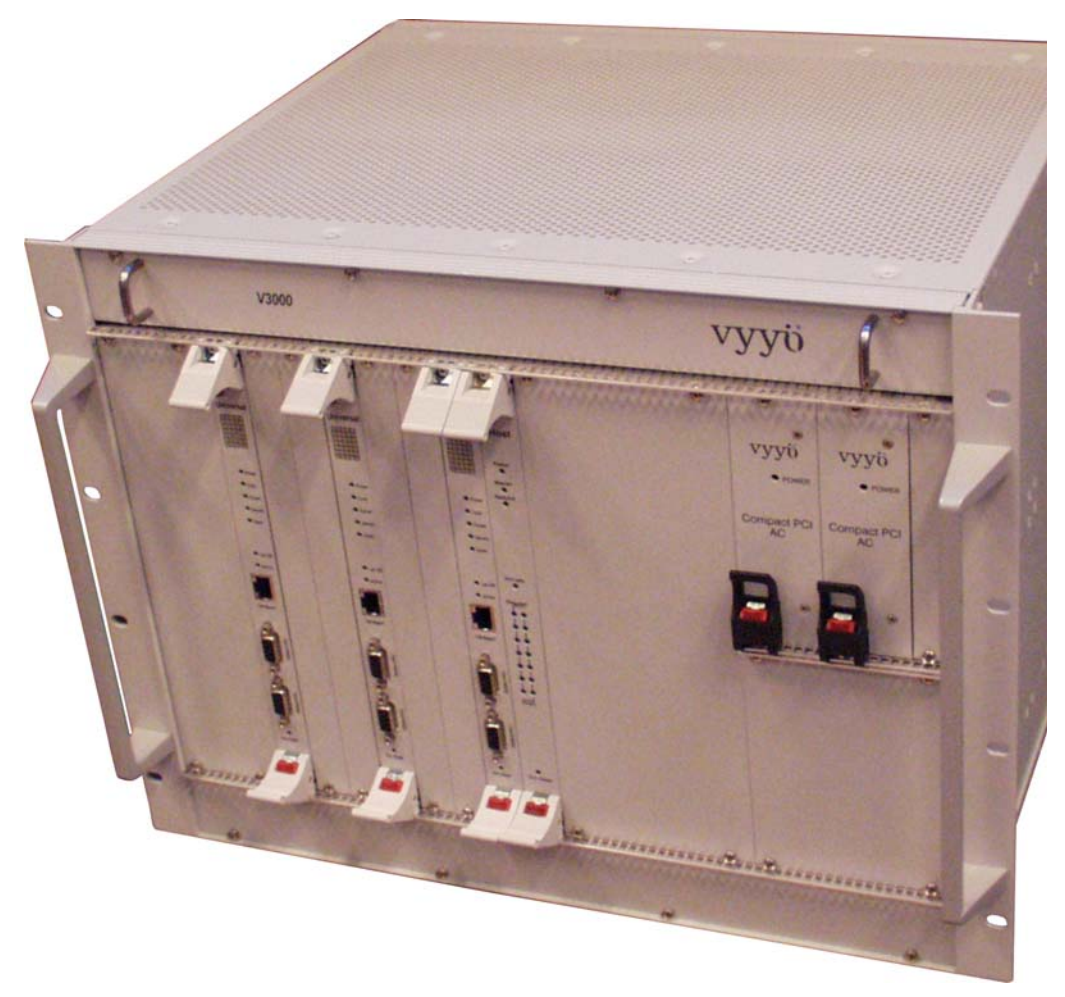

**Figure 9: WMTS Chassis – Front Panel**

### **Upconverter**

**The digital QAM Upconverter includes three independent plug-in Upconverte modules. The unit uses a common power supply. The Upconverter converts 44 MHz IF signal to the RF 757-758 band, implementing spectrum inversion. T unit utilizes high quality circuit, enabling high quality RF signal. Each Upconverter module rear panel includes IF In, RF Out and RF -30 dB tes point. The RF test point is use for permanently connect the Upconverter to th MMU (monitor modem unit), enabling BTS self test. The module rear panel includes also a 6 pin RS232 connector, permanently connected to the RCU (remote control unit) for remote control and monitoring.**

**Each Upconverter module front panel includes -20 dB test point. In addition t is a front panel RS232 connector for local remote control and monitoring (through Lap top or Local Control Unit).**

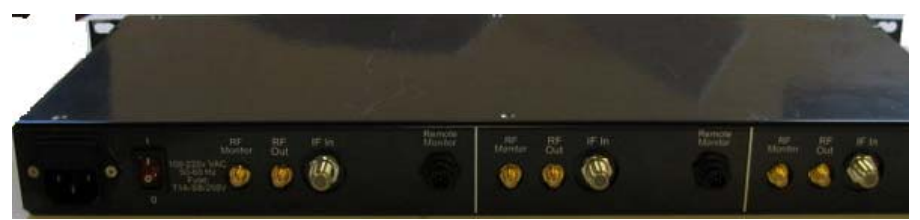

**Figure 10: Upconverter rear panel**

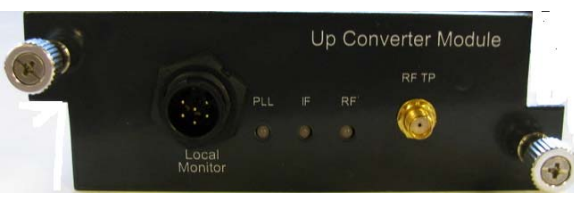

**Figure 11: Upconverter module front panel**

### **Power Amplifier**

The ABSR757 PA (Power Amplifier) includes three independent plug-in power amp modules in a 4U box. A common external 28VDC power supply is connected to th box. The box delivers the DC to each module.

Each module includes a PA RF module, a control circuit and two fans. Each PA ca supplies up to 20 watts of 64QAM digitally modulated signal. The PA monitors the forward and reflected RF power, and DC voltage. Each PA rear panel includes a 6 RS232 connector, permanently connected to the RCU (remote control unit) for rem control and monitoring.

Each PA includes a front panel RS232 connector for local remote control and monitoring (through Lap top or Local Control Unit).

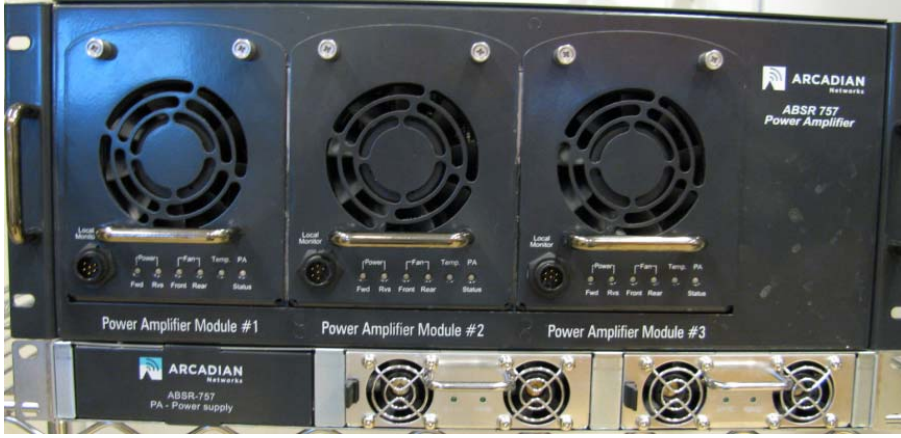

**Figure 12: Power Amplifier Front panel (above PA Power supply)**

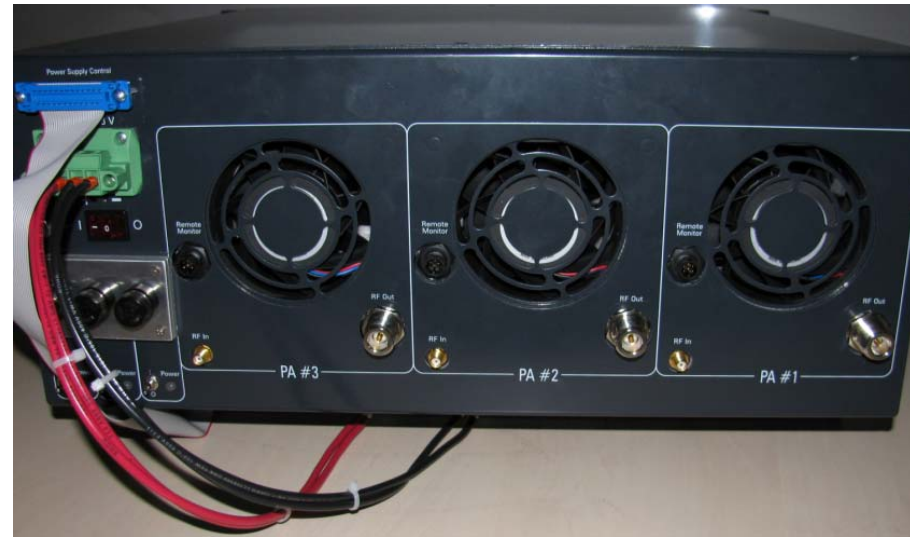

**Figure 13: Power Amplifier Rear panel**

### **ABSR757 RF Front box**

The BSR includes three RF Front boxes, each for a sector.

The RF front box includes (figure 2):

- **•** Diplexer
	- The Diplexer separates the TX/RX signal being transmitted to/from the ante The Diplexer supports a very high  $TX$  to  $RX$  signal separation.
- # LNA
	- The LNA the upstream received signal from the Diplexer, amplifies it, and

delivers it to the Downconverter. The LNA module includes two Low Noise Amplifiers in series. A narrow band BPF (band pass filter) is placed between amplifiers to improve received signal filtering. The LNA module has a fixed g

- Splitter, for Post-LNA RF test point
- **EXECT** Downconverter, which down converts the signal center frequency 787.5 MH 44 MHz, implementing spectrum inversion.

The RF Front box rear panel connectors definition:

- $\blacksquare$  Antenna connected to antenna port
- $\blacksquare$  RX Out 44 MHz output (post downconverter)
- $\blacksquare$  TX In Input TX signal from the PA
- $\blacksquare$  Ant. TP -30 dB A RF test point, -30 dB of the antenna output signal, permanently connected to the MMU for monitoring the sector RF performan

The RF Front box front panel includes a Post LNA Test Point (787.5MHz).

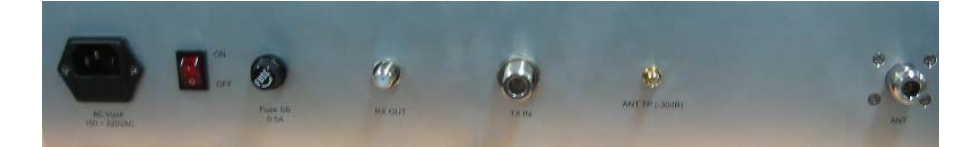

**Figure 14: RF Front box rear panel**

### **Test Points summary**

The BSR includes test points that enable measuring output of the Downstream Upconverters pre-PA, and provide RF samples of various upstream and downstreal signals. The following table lists the test points.

|                                  | TADIC T. DOIN TCSLT UILIS               |                                                            |
|----------------------------------|-----------------------------------------|------------------------------------------------------------|
| <b>Location in BSR</b>           | <b>Test Points</b>                      | <b>Description</b>                                         |
| Upconverter module               | Front panel TP                          | Upconverter output -20 dB                                  |
| Upconverter module               | Rear panel TP                           | Upconverter output -30 dB, permanently<br>connected to MMU |
| RF Front box                     | Rear panel TP                           | Antenna output -30 dB, permanently<br>connected to MMU     |
| <b>RF</b> Front box              | Front panel TP                          | Upstream post LNA output                                   |
| Rack Front panel (above<br>WMTS) | TP1, TP2, TP3<br>(for sectors<br>1,2,3) | Upstream post Downconverter output<br>(44 MHz)             |
| MMU module                       | Front panel TP                          | Downstream TX signal -80 dB                                |
|                                  |                                         |                                                            |

Table 1: BSR Test Points

 $\blacksquare$  **Note:** When a one-sector BTS is built, only channel 1 is used. For two-sectors, channels 1 and 2 are used. For three-sectors, channels 1, 2, and 3 are used.

### **MMU (Monitoring Modem Unit)**

The MMU 1U box includes three independent plug-in Monitoring Modem modules. unit uses a common power supply.

Each Monitoring Modem is a modem integrated with a built-in UHF radio that provi an upstream RF output in the 787-788 MHz range and downstream frequency input which ranges from 757-758MHz. Each monitoring modem serves a single sector, enabling monitoring of downstream and upstream paths. The modems can be monitored locally via the rear panel Ethernet connector, or via the NMS. The MMU main signal is from the antenna test point. In addition the MMU is conne to the Upconverter test point, for monitoring the signal quality. When the PA failed, MMU automatically switch to monitor the Upconverter, enabling problem diagnostic

# **3 Installing the Base Station**

The Base Station Rack is delivered as a complete unit. All the sub-components we installed, wired and pre-tested in the rack. The installation you need to perform cor of the following steps:

- Installation Prerequisites, described on page 26.
- *Unpacking and Inspection*, described on page 29.
- **Physical Installation, described on page 30.**
- **Initial Operation Procedure, described on page 30.**
- !
- **Setting the WMTS Network Properties, described on page 31.**
- *Connecting the WMTS to the Backbone Network, described on page 37.*
- Adding the WMTS to the NMS, described on page 38.
- **Provisioning the Monitoring Modems, described on page 38.**
- *Verifying Proper BSR Operation*, described on page 38.

### **Installation Prerequisites**

Prior to installation, make sure you meet the following prerequisites:

- **E** Building **recommendations** The quality of the building is of great importance you are to expect long life and continued performance from the Base Station. Th building must be clean, dry, temperature controlled and secure. Don't forget to a space in the building for any additional racks to house test equipment, a workben area, line regulating transformers, ladders, equipment and parts storage, first aic emergency generator if uses, as well as heating and cooling devices that may be unique to your installation. A sloping roof will tend to develop leaks less rapidly. building should be well roofed with good material. The cooling load will be lowere with reflective or light colored roofing material. These requirements are not a complete list, but are merely provided for your information.
- **Physical rack space** Leave rack space of 30" depth x 70" height x 23.5" width Reserve door space of 30" in the front and in the back of the rack.
- **Environmental conditions** The rack environment temperature should be kept between 0 to 50 °C. Humidity should be kept below 80%, non-condensed.

3 Installing the Base S

- **Vibration** The BSR should be placed on a stable pedestal, to prevent vibratior nearby equipment, such as generators.
- **Power delivery** The power should be capable of delivering 110V 2KVA. In addential place an appropriate AC power line protector, conditioner, and/or surge suppres across the AC supply line.
- **E** Grounding Good 8AWG wire grounding should be connected from an externa GND source to the BSR.
- **BSR Cable connection** For proper base station operation, a low loss cable show be used between the BSR antenna ports and the antennas. The cable's desired should be below 2.5 dB. The typical cables are LMR900 or 7/8 Heliax.
- **E** Antenna installation The base station antennas should be installed and corre directed, before full Base Station operation.
- **Technician's laptop and cables** The installing technician should come with a laptop that has a 10/100 BaseT connection. It is also strongly recommended tha laptop have a serial port. Use of USB to serial converters is not recommended. 1 laptop LAN connection Internet Protocol (TCP/IP) properties should be set to IP address: 10.10.10.x, subnet mask: 255.255.255.0.

In addition, the technician should bring either:

- Straight-Through Ethernet Cable to connect the laptop to a Base Station sw
- Crossover Ethernet Cable to connect the laptop directly to the WMTS.
- **Tools and Utilities** Two disks are included in the package. The technician show copy the one called *tools&utilities* to the laptop.
- **Backbone connection** A switch or router with at least two (recommended: thr available 100 BaseT ports is required to connect the Base Station to the backbo network. The ports' designations are as follows:
	- One port for Arcadian Networks management traffic.
	- One port for data traffic.
	- $\blacksquare$  An additional available port is recommended for a technician's local mainter connection.

If traffic prioritization is required, it is recommended that the data traffic interfac configured to prioritize ToS marked traffic.

**Backbone connection cables** - Two Straight-Through Ethernet Cables are req to connect the Base Station to the backbone.

### **Antenna and Tower Recommendations**

Your preliminary engineering workgroup should establish your antenna and tower requirements. Construction of sturdy, high quality antenna/tower systems will pay of terms of coverage of your service area, the overall quality of your radiated signal,  $\epsilon$ reduced maintenance expenses. Transmitting antennas can enhance or seriously impair the transmitter output.

3 Installing the Base Station

The selection, routing, and length of coaxial cable are extremely important in the installation. Buy the best cable you can obtain, route it via the shortest way to the antenna, and keep it straight. Do not form it into sharp bends on its way. Do not us more cable fittings for the installation than absolutely necessary. All cautions here equally to all coaxial cables in the system, both input and output.

Pay attention to radial ice accumulation when designing the transmission system. I not uncommon for at least an inch of ice to build up on the tower and antenna. This turn significantly increases the weight, cross section, and wind loading of the syste

Attaching the transmission line to the tower is crucial to maintain a safe and reliabl operation. Nylon wire ties and electrical tape will break down in the sunlight and ultimately fail, creating a potentially dangerous situation. It is important to use prop clamps and hoisting grips and also ensure that the transmission line is grounded a tower in several locations. When high currents flow through the tower in the event lightening strikes, some of that current will flow through the outer conductors of the transmission lines. Due to the resistance difference between the steel tower and  $\alpha$ transmission line, a significant voltage can be developed, often resulting in arcing between the outer jacket and outer conductor, thus pitting the conductor.

Preventative maintenance is crucial in ensuring that safety is maintained. Specifica check that transmission line grounds are tight and are not missing any hardware. Frequently inspect support clamps or spring hangers. Consider investing in an ice break, if you haven't already done so, as shards of falling ice can damage the transmission line. Check the tower light photocells and conduit.

The better-known tower manufacturers offer complete technical and safety documentation with their towers. Be sure that you have this information as it regard wind loading, guying, etc. The best-designed antenna system will function poorly if shortcuts and compromises are used during installation. Follow the manufacturer's instructions exactly, along with an engineering data prepared for the site. Be absol safe and certain about this aspect since human lives may be at stake.

### **Electrical Service Recommendations**

We recommend that a qualified, licensed local electrician be consulted for the requ electrical service. We suggest local electricians because they know the local codes they can be on site readily, and you are apt to get better overall support if you use suppliers.
3 Installing the Base S

We recommend that proper AC line conditioning and surge suppression be provide the primary AC input to the power amplifier. All electrical service should be installe with your national electrical code in your area, any applicable provincial or state co and good engineering practice. Special consideration should be given to lightning protection of all systems in view of the vulnerability of most transmitter sites to light Lightning arrestors are recommended in the service entrance. Straight and short grounds are recommended. The electrical service must be well grounded. Do not connect the unit to an open delta primary power supply, as voltage fluctuations cou harm the unit. Branch your circuits. Do not allow your lights, your workbench plugs your transmitting equipment to operate on one circuit breaker. Each transmitter show have its own circuit breaker, so a failure in one does not shut off the whole installat

#### **Shelter Security**

The FCC requires that the transmitter be secure from entry or control by unauthorized persons, and that any hazardous voltages or other dangers, including most tower bases, be protected by locks or fences as necessary to protect personnel and prev unauthorized tampering or operation. Security of the building further implies that it secure from wildlife. Use sturdy construction materials, including sheet metal if necessary. Holes around conduit, cable, and other similar entry points should be steps. with steel wool and caulked to prevent entry of wildlife. Other features of security for your shelter may include its location with respect to the prevailing wind conditions. location leeward of some natural topographical feature will prevent wind damage a snowdrifts. Check the soil runoff conditions that may slow or hasten wind or water erosion and other concerns that may be unique to your location.

# **Unpacking and Inspection**

Check the outside of the container. Carefully open the container and remove the contents. Retain all packing material that can be reassembled in the event that the equipment must be returned to the factory.

 $\blacksquare$  **Note:** Exercise care in handling equipment during inspection to prevent damage degree rough or careless handling.

Visually inspect the contents for damage that may have occurred during shipment. Check for evidence of water damage, bent or warped chassis, loose screws or nut extraneous packing material in connectors or fan failures. Inspect all connectors fo bent connector pins. If the equipment is damaged, a claim should be filed with the carrier once the extent of the damage is assessed.

3 Installing the Base Station

### **Physical Installation**

Physically install the BSR according to the following steps. Perform the steps in the given order:

- 1. Follow all the prerequisite requirements (refer to Installation Prerequisites on page 26).
- 2. Follow the unpacking and inspection instructions (refer to Unpacking and Inspe on page 29).
- 3. Ensure the rack is physically stable.
- 4. Open the back and front doors, and visually inspect the all the components in the rack to make sure they are intact (devices, cables, connectors, etc.).
- 5. Make sure that the WMTS rear panel Power switch is OFF.
- 6. Make sure all the Power Amplifiers are OFF.
- 7. Connect properly the appropriate cables to the antenna ports.
- 8. Check for proper antenna connection, as follows: Confirm that all the RF cables (one per sector) that should be connected from the Rack's Antenna Ports to the antennas are properly connected. Check for VSWR below 1.4 on the cables (R) loss below -16 dB).

 $\triangledown$  **Note:** For testing purposes, the antenna ports may be connected to Dummy Loads instead of to the antennas. The Dummy Loads' power should be above 50W.

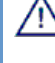

*Warning: Do not apply AC power and turn on power to the transmitter at this tim since the RF output must be properly loaded before operation.*

# **Initial Operation Procedure**

The base station rack is adjusted and tested before shipment. The following initial operation procedure is enabling a proper operation without using of additional test equipment.

After carrying out the steps in *Installation Prerequisites*, *Unpacking and Inspection Physical Installation*, perform the following:

- 1. Verify that the power switch of all PAs is OFF.
- 2. Connect the rack's main power cord to the 110V power source.
- *3. Power ON the WMTS.*
- 4. Check the WMTS LEDs. Refer to *WMTS LEDs and Connectors* on page 51.
- 5. Perform the following steps for each sector
- 6. Verify that the Upconverter box is active.

3 Installing the Base S

- 7. Check the Upconverter front panel LEDs (PLL, IF level, RF level). The LEDs sh be Green.
- 8. Connect the serial port of the PC to **local monitor serial port located in front** the Upconverter module.
	- i. At the prompt (>>), type the command **adc**
	- ii. The Upconverter parameters (input level, output level, voltage) will appe
	- iii. Check for proper signal levels.
- 9. Power ON the PA with the rear panel On/Off switch.
- 10. Verify that the PA enclosure's fan is ON. You should be able to hear the fan, an feel air blowing.
- 11. Check the PA front panel LEDs (FWD Power, RVS Power, fans, temperature, status). The LEDs should be Green.
- 12. Connect the serial port of the PC to **local monitor serial port located in front** the PA module.
	- i. At the prompt (>>), type the command **all\_status**
	- ii. The PA parameters (FWD Power, RVS Power, fans, voltage) will appea
	- iii. Check for proper signal levels.
		- 1. The system was pre-adjusted for the correct output level. Check the PA's Forward power (output level) is  $40±0.5$  dBm.
		- 2. The Reverse power should be at least 10 dB below the Forward power.
		- 3. The voltage should be  $28±0.5V$

If the expected value is not achieved, refer to *Initial Operation – Troubleshooting Issues* on page 59

- 13. Repeat steps 7 to 2 for the other sectors.
- 14. Verify that the Monitoring Modems front panel LEDs behave as follows:
	- $\blacksquare$  Power LED is steady ON.
	- **Status LED is steady ON.**

## **Setting the WMTS Network Properties**

To set the WMTS network properties, you must modify the file  $\texttt{redtree.txt}$  to cor the updated WMTS network properties, then compile it into  $\text{reatree.rtr}$  and dow it to the WMTS. You must therefore perform the following:

- $\blacksquare$  Edit and compile the Regtree.txt file, and download it to the WMTS as described *Editing and Downloading the Regtree File* on page 32.
- **Restart the WMTS described in** *Restarting the WMTS* **on page 37.**

Make sure you have the following necessary equipment:

3 Installing the Base Station

■ PC

■ Crossed Ethernet cable (or straight if there is a switch between WMTS and the F

### **Editing and Downloading the Regtree File**

This process includes the following steps:

- $\blacksquare$  Editing the Regtree file.
- **E** Setting the network properties in the Regtree file.
- $\blacksquare$  Compiling the Regtree file.
- **Running TFTP server.**
- **Running WmtsConfig tool.**
- $\blacksquare$  Connecting to the WMTS.
- **Downloading the new Reatree file.**

#### **To edit the Regtree file:**

■ The regtree.txt file is located under directory \fbuild}\Wmts\fswversion}\SET-I Open the regtree.txt using a standard text editor, such as Notepad.

**M** Note: There may be several versions of the Regtree file available (e.g., regtree\_bandA.txt). If so, copy the version you wish to use and rename it to regtree.txt since that is the file that SETIP.bat expects as its input file.

#### **To set the WMTS network properties in Regtree.txt:**

1. Scroll down, or use the Find function, to locate the **CmtsIPAddress** entry. In th example (Figure 15) its value is 10.10.10.210. The default network address for Arcadian Networks equipment is 10.10.10.xxx.

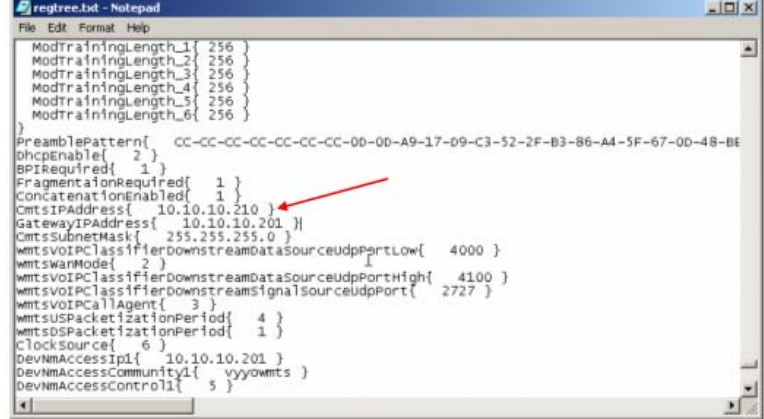

Figure 15: Regtree.txt File Contents

3 Installing the Base S

- 2. Change the following entries as follows:
	- **E** CmtsIPAddress IP address of the WMTS.
	- **E** CmtsSubnetMask subnet mask of the WMTS.
	- **E** GatewayIPAddress gateway IP address for the WMTS.
- 3. To enable SNMP access to the WMTS, change the following entries:
	- **E** DevNMAccessIP1 IP address of Arcadian Networks NMS server.
	- **E** DevNMAccessCommunity SNMP community attribute for authorizing the NMS.
	- **E** DevNMAccessControl1 the type of access level allowed to the NMS (1-r access, 2-read only, 3-read&write, 4-read only with traps, 5-read&write with traps, 6-traps only).

**Mote:** For proper operation of Arcadian Networks NMS do not change the **DevNMAccessControl1** and **DevNMAccessCommunity** entries.

4. To add support of a second NMS server, or any other SNMP management tool additional server duplicate the three lines: **DevNMAccessIP1**, **DevNMAccessCommunity1**, and **DevNMAccessControl1**. Change to **DevNMAccessIP2**, **DevNMAccessCommunity2**, and **DevNMAccessControl** and change the values accordingly. For northbound NMS, you may want to set the **DevNMAccessControl2** entry t

traps only or read-only with traps, to avoid management overhead on the WMT

#### **To compile the Regtree file:**

1. Compile regtree.txt by executing SETIP.bat, which is located in the same directory as regtree.txt (see Figure 16). SETIP.bat is a batch file that conve the regtree.txt text file to a special format readable by the WMTS. The resul file is named RegTree.rtr and is placed in the same directory as the regtree

3 Installing the Base Station

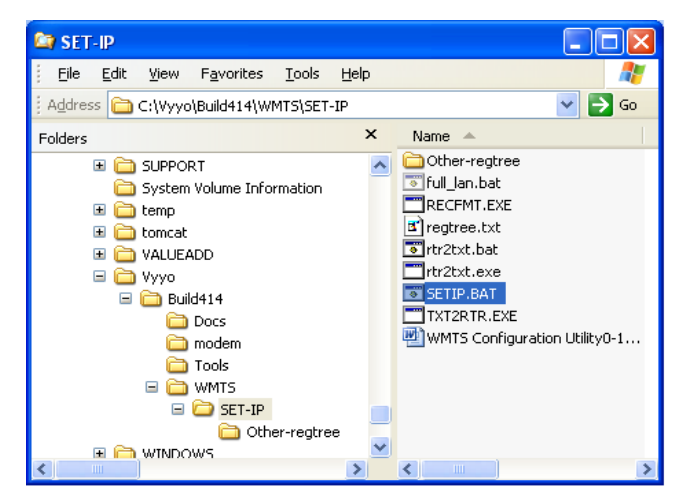

Figure 16: Location of SETIP.bat

2. Copy the  $\text{regtree}$ .  $\text{rtr}$  to the directory in which the WMTS image file are locat

#### **To Run the TFTP server:**

1. Open the TFTP server, in this example, Pumpkin.exe. You can bring up the Op dialog window by clicking Options (see Figure 17). This enables you to chang download directory.

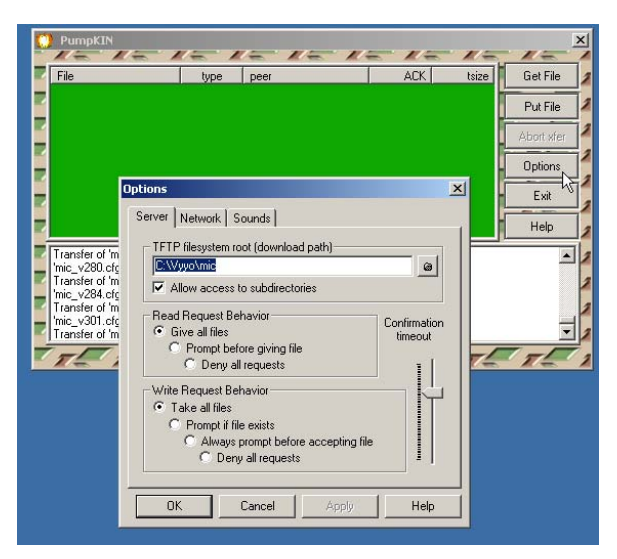

Figure 17: PumpKIN TFTP Settings

2. Change the download path to the directory path of the WMTS image files and t RegTree.rtr file.

3 Installing the Base S

3. Save the TFTP server download path as the default value by exiting and then restarting the TFTP server.

#### **To Run the WMTSConfig tool:**

1. Open WMTSConfig.exe tool to perform the download to the WMTS. This tool is located in the ...\*{build}*\\Tools\WMTSConfig directory of the build.

*The initial screen appears.*

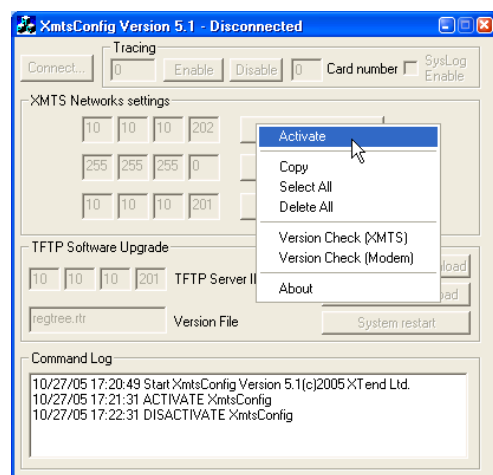

Figure 18: WMTS Configuration Tool

2. Right-click to display a popup window from which you select **Activate** (see Figure 18).

*The WMTSConfig screen is enabled.*

**Mote**: The WMTSConfig screen is enabled for one minute only, to prevent acciden downloads and restarts. You may therefore have to activate the screen and conne the WMTS (explained in the next step) several times during this procedure.

3 Installing the Base Station

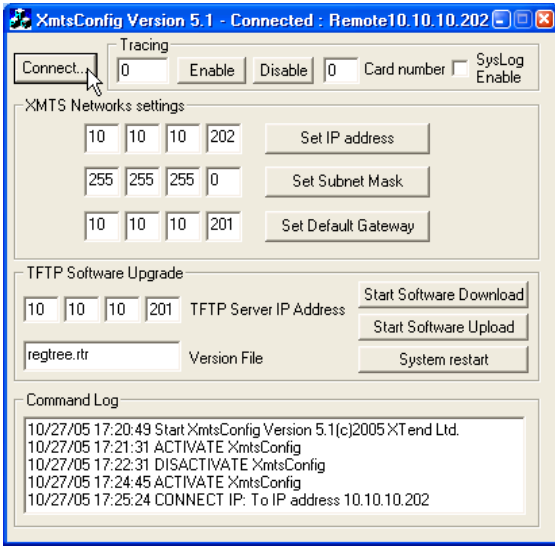

Figure 19: Active WMTS Configuration Tool

#### **To Connect to the WMTS:**

- 1. While the application is active, click **Connect** (see Figure 19).
	- *The Connect window appears, enabling you to choose the type of connection to open (Serial or IP).*

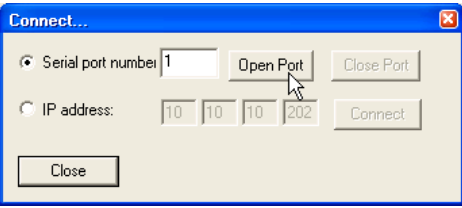

Figure 20: Specifying the Connection Type

- 2. Connect the Ethernet cable from the PC to the Ethernet port on the WMTS Cor & Forward card.
- 3. In the Connect window (Figure 20):
	- **E** Select **IP** address and specify the IP address of the WMTS.

**Mote**: The WMTS is shipped with the default IP address of 10.10.10.2. If this is a f time installation use this address.

#### **To Download RegTree.rtr:**

1. In the main application window (Figure 21), in the TFTP Software Upgrade sec

- ! Enter your PC IP address in the **TFTP Server IP Address** field
- ! Enter the file name, regtree.rtr, in the **Version File** field.
- 2. Click **Start Software Download**.

*After the download command is sent to the WMTS, a message appears in the Command Log window of the WMTSConfig tool (see Figure 21). This message does NOT indicate that the download has occurred.*

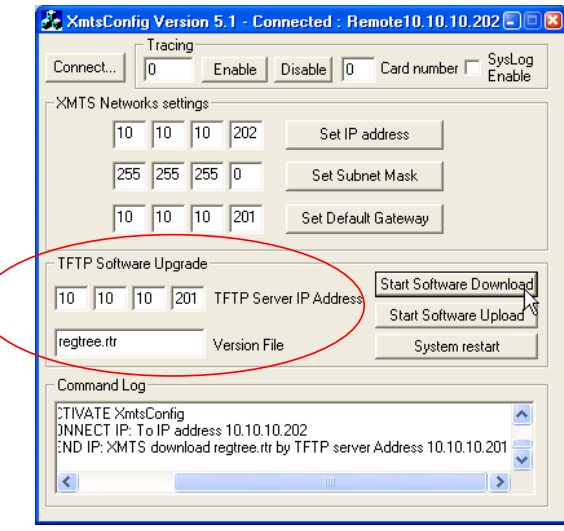

Figure 21: WMTS Download of Regtree File

### **Restarting the WMTS**

The new RegTree properties will go into effect only after the next WMTS boot up. restart the WMTS, click **System Reset** in the WmtsConfig tool.

# **Connecting the WMTS to the Backbone Network**

#### **To Connect the WMTS to the backbone network:**

- Connect the Ethernet port located on the WMTS C&F card to the base station switch/router port connected to the management backbone network. The Ethern port on the C&F card transmits and receives Arcadian Networks network management information.
- $\blacksquare$  Connect the Ethernet port located on the WMTS downstream module front to the base station switch/router port connected to the data backbone network. The Ethernet port located on the downstream module transmits and receives data of devices outside the Arcadian Networks network, such as SCADA devices, secur devices, and PCs.

3 Installing the Base Station

**Mote:** The Cisco router located in the V390iA is considered outside the Arcadian Networks network.

### **Adding the WMTS to the NMS**

Once you have the WMTS permanent IP address, you should add the WMTS to the NMS. Refer to the *NMS User Guide* for instructions.

# **Provisioning the Monitoring Modems**

The procedure for provisioning a monitoring modem is identical to any other mode provisioning. Refer to the *NMS User Guide* for instructions. The MAC address of e monitoring modem appears on a sticker attached to the modem, visible from the re the Base Station rack.

Follow these quidelines:

- $\blacksquare$  It is recommended to select a name for the monitoring modem that will indicate i functionality (e.g., *Monitoring modem sector A*).
- $\blacksquare$  The monitoring modem configuration file should be set to a single best effort ser and must not include any QoS features such as priority or CIR.

# **Verifying Proper BSR Operation**

The initial tests for verifying proper operations are performed using the Monitoring Mod The tests verify proper operation of the base station rack, even before connection to th CPE modems. The MMUs monitor the three channels covered by the BTS. Each MMU monitors a single channel. MMU1 is connected to channel 1, and so on.

For each of the three channels, check the following parameters through the NMS. Verif that the actual values are within the expected values.

- **E** Check the modem Downstream Received Power and SNR (refer to the *NMS Us Guide* for instructions).
- **Check the MMU Transmit Output Power (refer to the** *NMS User Guide* **for** instructions).
- **E** Check the channel Upstream Received SNR (refer to the *NMS User Guide* for instructions).

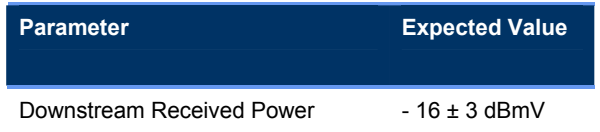

3 Installing the Base S

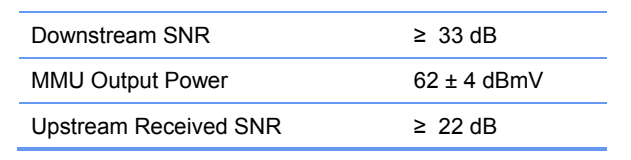

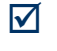

**Mote:** More extensive RF tests can be run using the test points (refer to Test Point *Signal Verifications* on page 71), and integration with the remote CPE modems.

Base Station User Guide

# **4 Configuring the Base Station**

*Caution: The Base Station arrives pre-configured.*

*Under ordinary circumstances, there is no need to configure it. Do not reconfigure the Base Station unless it is really necessary.*

This chapter includes the following:

- **E** Learning the *Basic Base Station Frequency Setup*, described on page 43. This is important for an understanding of the any Base Station configuration.
- Configuring the WMTS, described on page 46.
- *Monitoring the PA*

The PA includes 3 separate PA modules. The PA parameters can be locally or remotely controlled and monitor. The remote monitoring is through the RCU (see  $N$ instruction manual).

#### **Locally Monitoring the PA**

1. In order to configure the Upconverter gain, connect the serial port of the PC to **local monit serial port located in front** of the Upconverter module.

Open the Windows HyperTerminal (or other terminal) application and set the PC serial port accordi the following configuration:

- ! *Baud rate: 19200*
- ! *Data bits: 8*

Ą٧

- ! *Parity: None*
- ! *Stop Bits: 1*
- ! *No Flow Control*
- 2. In order to check the current PA status, at the prompt (>>), type the command all\_statu The following PA parameters will appear:
- 3. State Machine Status:
- 4. ===================
- *5.*

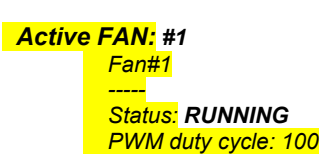

4 Configuring the Base Station

 *Protection: false Voltage: %24.1 V (23.8/24.1/24.3) LED: Green Blocked tick: 0 Fan#2* 

 *-----*

**B** Status: BLOCKED  *PWM duty cycle: 0 Protection: false Voltage: %24.1 V (23.8/24.1/24.3) LED: Red Blocked tick: 13560*

 *Power Supply1*

 *-------------- AC: OK DC: OK Temp: NORMAL*

 *PA:*

 *-- Enable: true Status: activated Voltage: 27.9 V (%27.6/%28.0/%28.3f) Current: %4.2 A (%3.9/%4.1/%4.6) Output Power: 40 dBm (40/40/40) Reverse Power: 20 dBm (20/20/20) Output power LOW threshold (for LED): 37 dBm Output power HIGH threshold (for LED): 45 dBm Reverse power HIGH threshold (for LED): %d dBm Current vs Output power ratio: 0 Fwd LED state: 1 Pa STATUS LED state: 1 RVS LED state: 0 Cut reason: %00 Self protection flag: false Self protection counter: 0 Self protection tick: 0 Pa enabling debounce tick: 0* 

 *Temperature:*

 *----------- Unit: oC Temp: 30 oC (27/28/30) Threshold (for LED): 45 oC Threshold (for PA cut): 48 oC Temp LED state: Green*

- 6. Additional commands:
	- "ver"command:

4 Configuring the Base S

 *BoardRev = 6 SW Ver = PA-0.0.8 HW Ver = 0*

"pa\_enable"command:

 *pa\_enable [0/1]*

"temp\_unit"command:

 *temp\_unit 0/1 (oC/oF)*

 $\blacksquare$  Configuring the Upconverter, described on page 47.

### **Basic Base Station Frequency Setup**

The following sections describe the basic downstream and upstream frequency se the Base Station.

### **Downstream Channel Frequency Setup**

The WMTS downstream channel is configured for 330 KHz width at 64QAM for ea sector. The three upconverters, one per sector, are pre-set to the same RF frequently The nominal upconverter IF (input) frequency is 44.0 MHz and its RF (center) outp frequency is 757.5 MHz. The actual RF frequency of each sector is determined by setting the related IF frequency at the WMTS using the Arcadian Networks Configuration Tool. The Upconverter includes spectral inversion, and therefore the RF frequencies' association is designed accordingly (e.g., higher RF frequency is associated with lower IF frequency). For a three-sector configuration the downstrea settings are as follows:

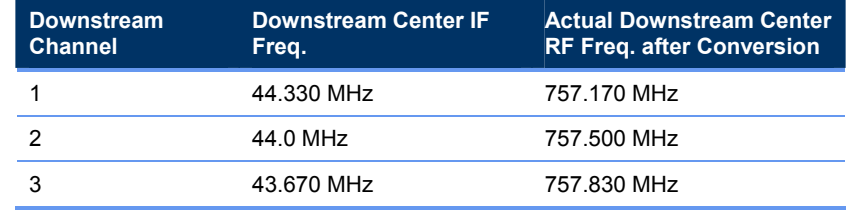

Table 2: Base Station Downstream Frequencies

 $\triangledown$  **Note:** When a one-sector BTS is built, only channel 1 is used. For two-sectors, channels 1 and 2 are used. For three-sectors, channels 1, 2, and 3 are used.

#### 4 Configuring the Base Station

The downstream IF frequencies are pre-assigned at the WMTS. You can change to settings using the Downstream Channel Configuration Menu of the Arcadian Netword Configuration Tool (refer to the *NMS User Guide*).

### **Upstream Channel Frequency Setup**

The received upstream signal from the antenna is delivered to the Downconverter, amplification in the LNA module. The Downconverter receives a fixed upstream RF frequency (787.5 MHz) and converts it to a fixed IF frequency (44.0 MHz). All Downconverters are set to the same frequency. The actual RF received frequency converted to IF with spectrum inversion. Each of the Upstream receivers at the WM receives the corresponding actual IF frequency. The actual IF frequencies are liste Table 3.

Each upstream channel is associated with the corresponding downstream channel the sector. You can change the WMTS channel associations using the Upstream Channel Configuration Menu of the Arcadian Networks Configuration Tool (refer to *NMS User Guide*).

 $\blacksquare$  **Note:** The related CPE IF TX Frequency is also set using the Upstream Channel Configuration Menu in the Arcadian Networks Configuration Tool. Use the CPE val appearing in Table 3.

**Mote:** Make sure to check the **Spectral Inversion** box on the Arcadian Networks Configuration Tool Upstream menu, since only one stage of the Downconverter will used.

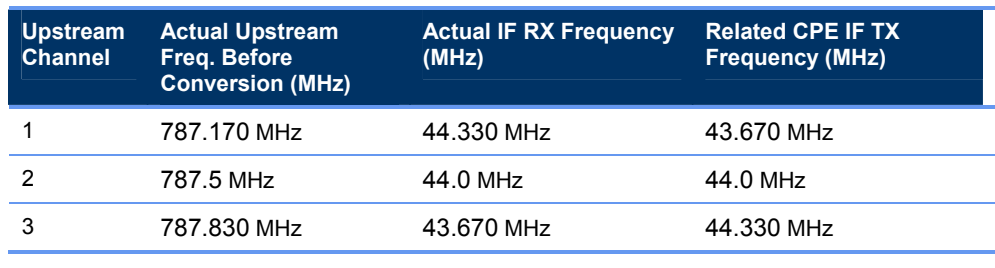

#### Table 3: Base Station Upstream Frequencies

 $\blacksquare$  **Note:** When a one-sector BTS is built, only channel 1 is used. For two-sectors, channels 1 and 2 are used. For three-sectors, channels 1, 2, and 3 are used.

4 Configuring the Base S

### **Upstream Received level and SNR Setup**

The upstream received level and the related received RF SNR are determined by 1 received level at the WMTS Hex card receiver input port, since the RF RX path (LN Downconverter, etc) has a constant gain. The optimum RF SNR delivers the maxim SNR for the maximum required coverage. The typical RF SNR is 24 dB (for 325 KH) 16QAM upstream channel and 20 miles coverage).

The WMTS received level is adjusted through the FAT procedure for optimum RF  $\vdots$ 

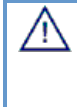

*Warning: Adjustment of the Upstream Received level and RF SNR should be d only by a trained technician. Decreasing the RF SNR below a certain threshold harmfully reduce the received SNR and even stop upstream connection. Increas the RF SNR beyond a certain level may also limit the coverage.*

 $\overline{V}$  **Note:** The RF SNR is the RF Signal to Noise levels Ratio at the antenna (which is same as at the WMTS receiver input). The RF SNR may vary from the SNR report the receiver, since the receiver SNR is influenced by additional parameters (phase noise, interference, etc.).

The WMTS Hex card receiver input level is set using the upstream "Gain" feature i Upstream Channel Configuration Menu of the Arcadian Networks Configuration To (refer to the *NMS User Guide*).

Following the Hex card receiver input level setting, and integration with the Monitor Modem, the RF SNR should carefully be checked at the relevant Post Downconve test points (TP1, TP2, and TP3). The full procedure is described in paragraph  $3.3.2$ the FAT document.

4 Configuring the Base Station

# **Configuration Tools**

The configuration tools listed below are located in the *tool&utilities* disk that arrives the Base Station and which the technician should copy to his/her laptop.

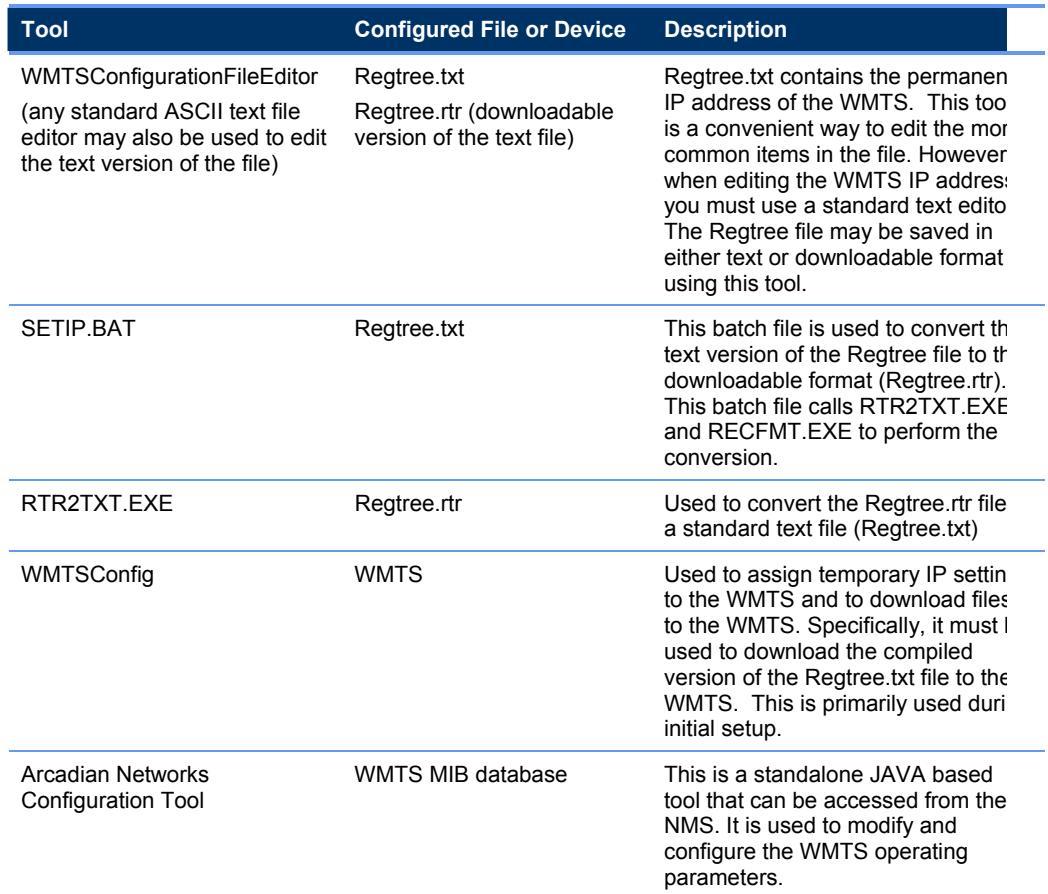

Table 4: Base Station Configuration Tools

# **Configuring the WMTS**

You can optionally configure the WMTS upstream or downstream parameters usin Arcadian Networks Configuration Tool. To do so, refer to the *NMS User Guide*.

4 Configuring the Base S

# **Monitoring the PA**

The PA includes 3 separate PA modules. The PA parameters can be locally or remotely controlled and monitor. The remote monitoring is through the RCU (see N instruction manual).

#### **Locally Monitoring the PA**

7. In order to configure the Upconverter gain, connect the serial port of the PC to **local monito serial port located in front** of the Upconverter module.

Open the Windows HyperTerminal (or other terminal) application and set the PC serial port accordi the following configuration:

- ! *Baud rate: 19200*
- ! *Data bits: 8*
- ! *Parity: None*
- ! *Stop Bits: 1*
- ! *No Flow Control*
- 8. In order to check the current PA status, at the prompt (>>), type the command **all\_statu** The following PA parameters will appear:

*State Machine Status: ====================*

 *Active FAN: #1 Fan#1 ----- Status: RUNNING PWM duty cycle: 100 Protection: false Voltage: %24.1 V (23.8/24.1/24.3) LED: Green Blocked tick: 0 Fan#2 ----- Status: BLOCKED PWM duty cycle: 0 Protection: false Voltage: %24.1 V (23.8/24.1/24.3) LED: Red Blocked tick: 13560*

 *Power Supply1*

 *-------------- AC: OK DC: OK Temp: NORMAL*

 *PA:*

 *-- Enable: true Status: activated Voltage: 27.9 V (%27.6/%28.0/%28.3f)*

Base Station User Guide

4 Configuring the Base Station

 *Current: %4.2 A (%3.9/%4.1/%4.6) Output Power: 40 dBm (40/40/40) Reverse Power: 20 dBm (20/20/20) Output power LOW threshold (for LED): 37 dBm Output power HIGH threshold (for LED): 45 dBm Reverse power HIGH threshold (for LED): %d dBm Current vs Output power ratio: 0 Fwd LED state: 1 Pa STATUS LED state: 1 RVS LED state: 0 Cut reason: %00 Self protection flag: false Self protection counter: 0 Self protection tick: 0 Pa enabling debounce tick: 0* 

 *Temperature:*

 *----------- Unit: oC Temp: 30 oC (27/28/30) Threshold (for LED): 45 oC Threshold (for PA cut): 48 oC Temp LED state: Green*

- 9. Additional commands:
	- ! i*ver*jcommand:

 *BoardRev = 6 SW Ver = PA-0.0.8 HW Ver = 0*

"pa\_enable"command:

 *pa\_enable [0/1]*

"*temp\_unit*"command:

 *temp\_unit 0/1 (oC/oF)*

## **Configuring the Upconverter**

The Upconverter includes 3 separate Upconverter modules. The Upconverter parameters can be locally or remotely controlled and monitor. The remote monitori through the RCU (see NMS instruction manual).

#### **Locally Configuring the Upconverter**

10. In order to configure the Upconverter gain, connect the serial port of the PC to **local monito serial port located in front** of the Upconverter module.

4 Configuring the Base S

Open the Windows HyperTerminal (or other terminal) application and set the PC serial port accordi the following configuration:

- ! *Baud rate: 19200*
- ! *Data bits: 8*
- ! *Parity: None*
- ! *Stop Bits: 1*
- ! *No Flow Control*
- 11. In order to check the current attenuation setting, at the prompt  $(>=)$ , type the command *>> att*

*ATTENUATOR - rotary = 0 ATTENUATOR - setting = 6 ATTENUATOR - total = 6 ATTENUATOR - Value 6 dB* 

- 12. **Upconverter attenuation changing**
	- At the prompt (>>), type the command att with the value of the attenuation from 0 to 31 *>> att 31*
	- If you want to save this value in the non volatile memory, type the write command. *>> write*
- 13. In order to check the current attenuation setting, at the prompt  $(>=)$ , type the command *>> att*

*ATTENUATOR - rotary = 0 ATTENUATOR - setting = 31 ATTENUATOR - total = 31 ATTENUATOR - Value 31 dB*  14. Additional commands

1. **ver**"command:

 *SW Ver = UC-0.0.9 Board Rev = 5*

2. "Serial\_num"command:

 *Serial\_num (string): 123456XYZ987*

3. "synth\_lock"command:

 *Synthesizer locked=true*

 $\blacksquare$  **Note:** The Upconverter Gain is preset in the Base Station rack for the overall requi downstream output level. Do not to change the Gain settings unless a significant change has occurred.

# **5 Maintaining the Base Station**

Base station maintenance includes the following:

- **NOMITS LED indications and connector/switch functions.**
- **Downconverter connectors and LEDs functions.**
- **Power Amplifier controls.**
- $\blacksquare$  Power and Signal level tracking to check that the values of the following items ar within the expected value range.
- **NATS** version upgrade.

# **WMTS LEDs and Connectors**

The following sections describe the functions of the LEDs and connectors/switches located on the various WMTS cards.

### **Host Card LEDs**

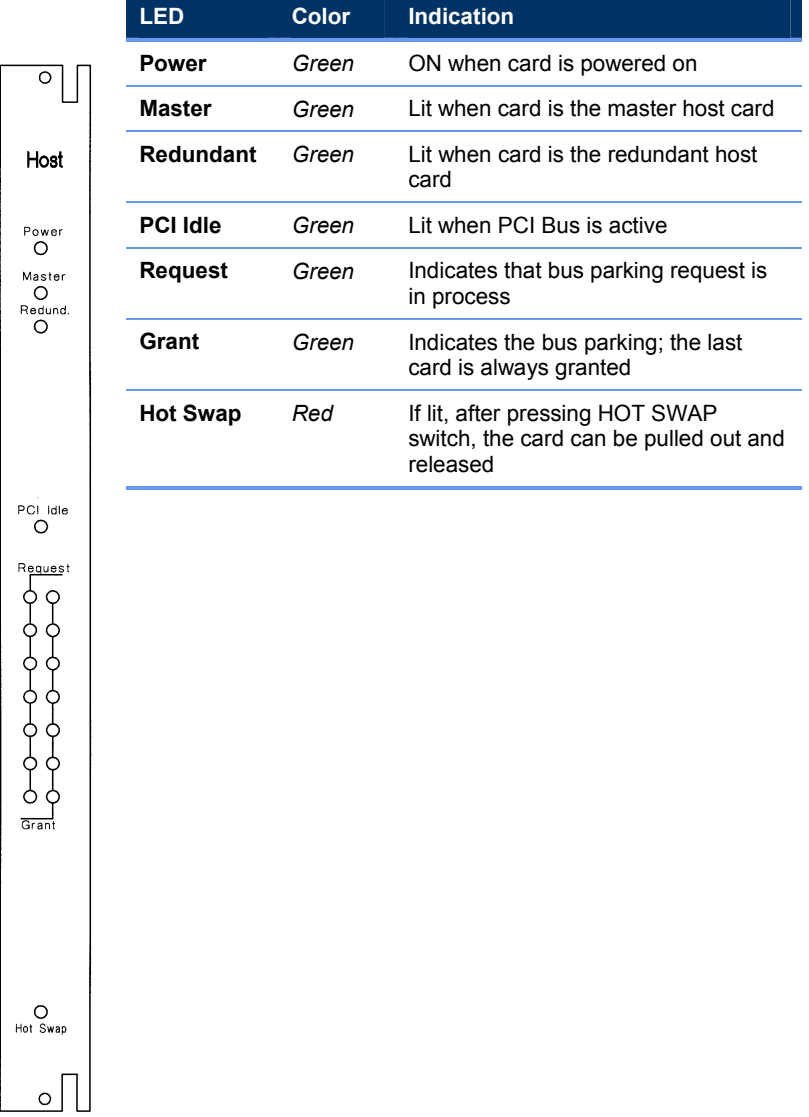

### **Universal Cards LEDs and Connectors**

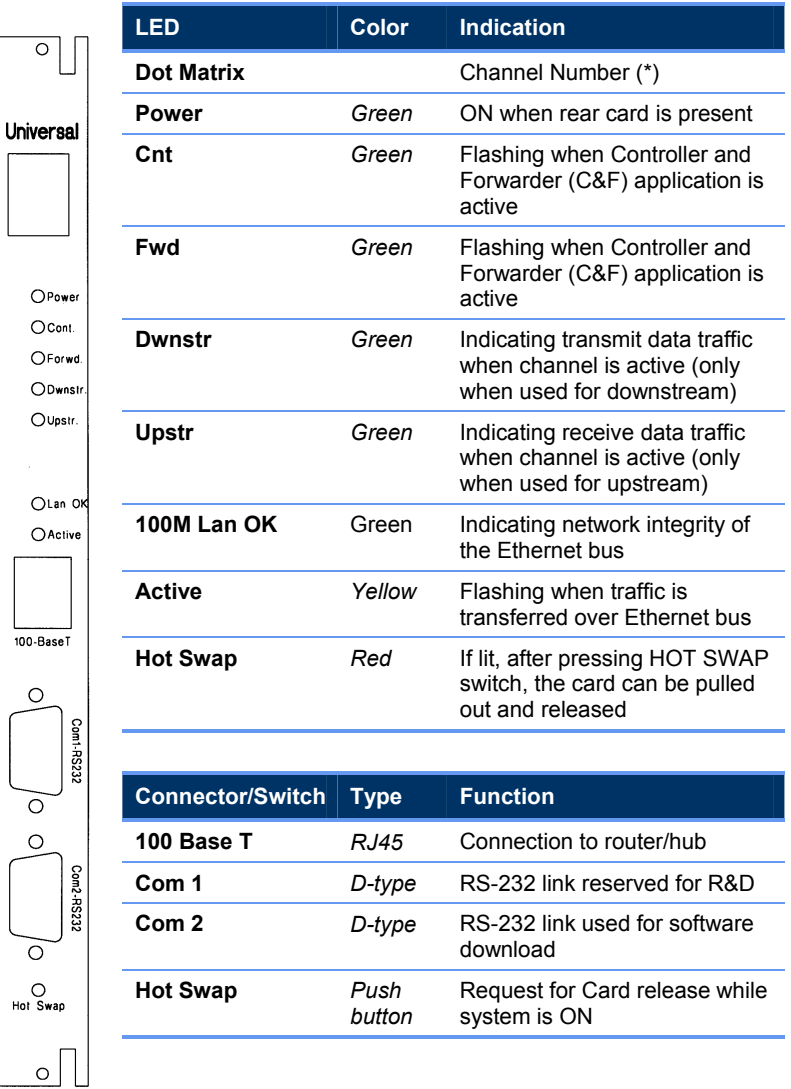

 $(*)$  A dot matrix display is located near the top of each universal card. Each display indicate channel number assigned to the Universal Card. The C&F card is indicated as 0. The other universal cards are indicated from 1 to N, according to the card number assigned. The card number will be displayed on the transmitting universal cards attached to the modulators, ar the receiving universal cards attached to the demodulators.

System initialization phases are indicated on the C&F card dot matrix display. This display detailed in *WMTS Digital Display and LED Indications* on page 67.

# **Sharp IF Filter Card LEDs**

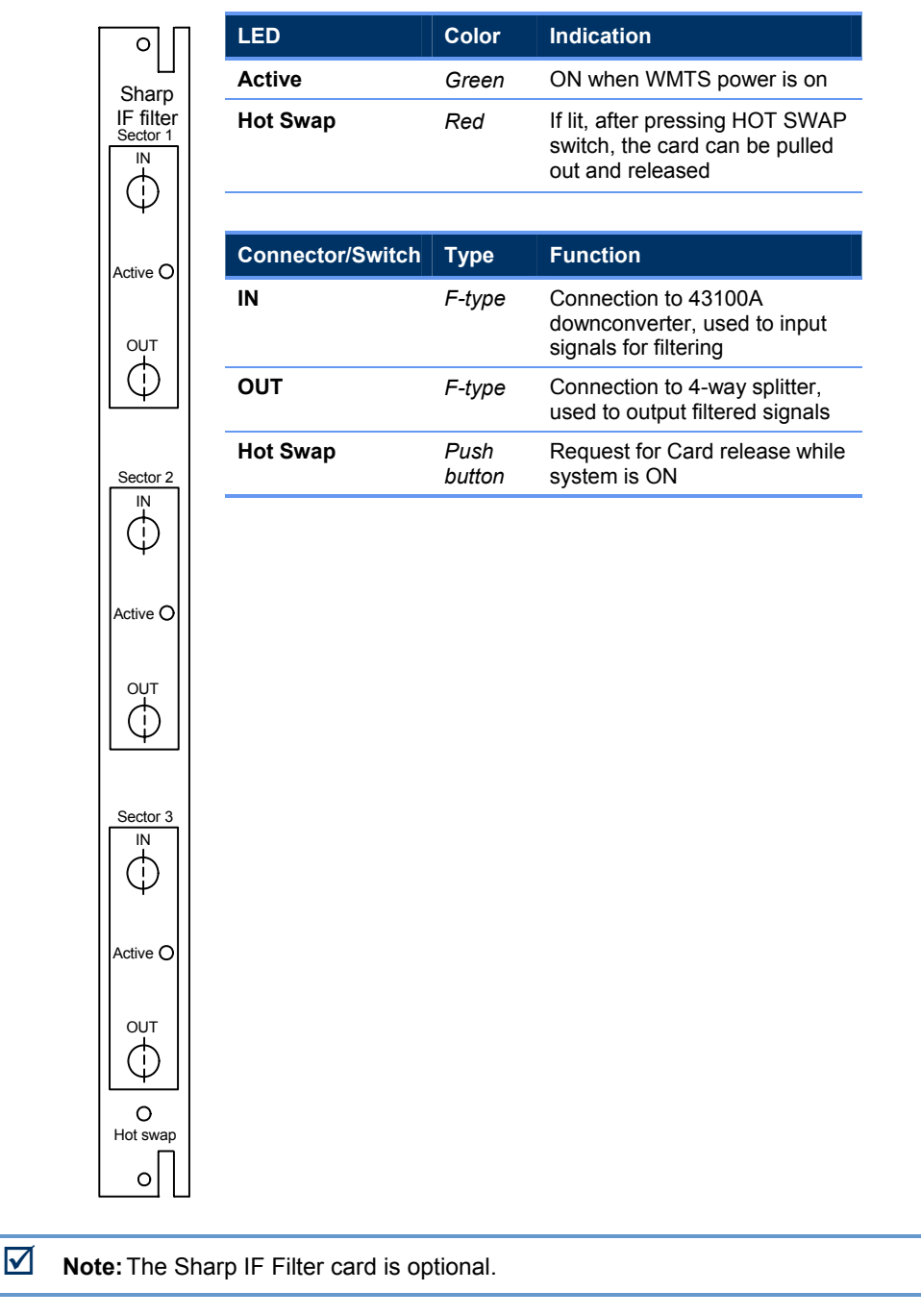

Base Station User Guide

5 Maintaining the Base Station

### **Modulator Rear Card LEDs and Connectors**

The modulator card holds four ports to connect four downstream channels. The tw indicators are specific for each channel, while the hot swap indicator is common to card.

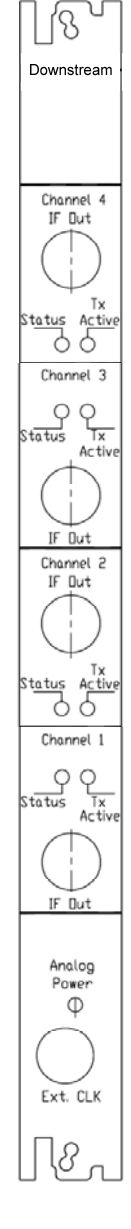

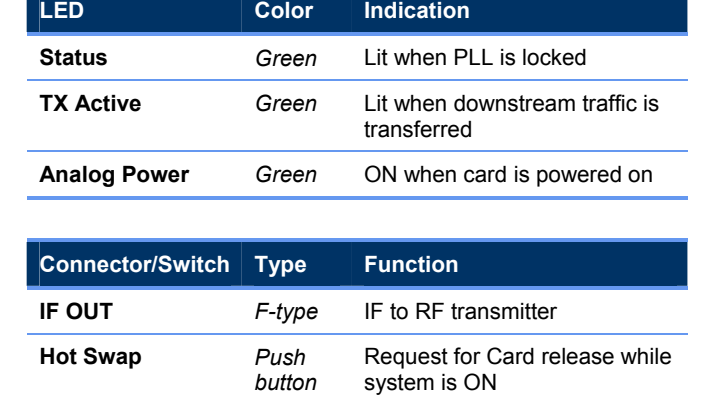

## **Demodulator Card LEDs and Connectors**

The demodulator card holds six ports to connect six upstream channels. The two  $t$ indicators are specific for each channel, the hot swap is common to the card.

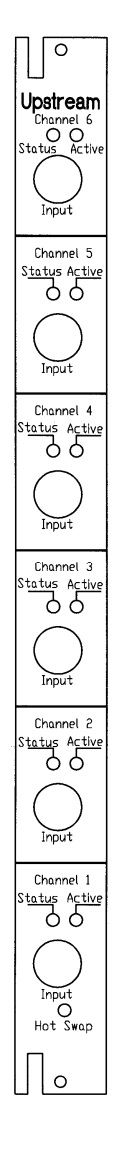

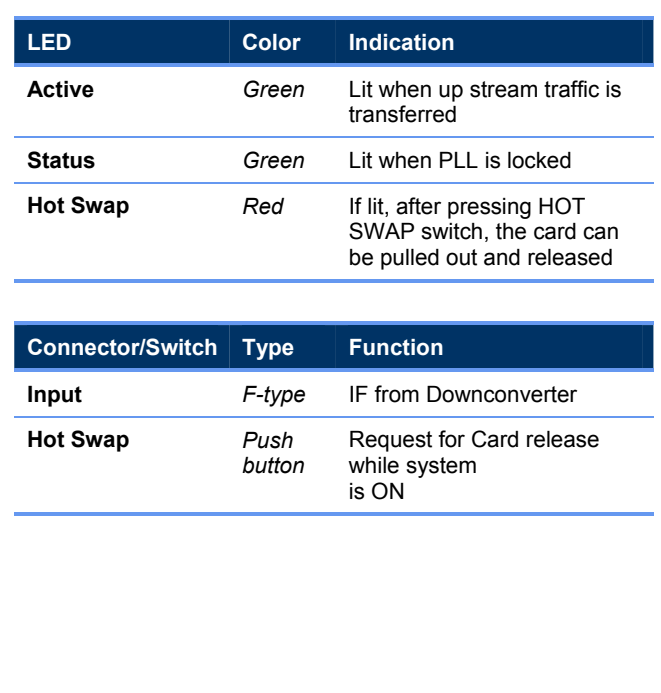

### **Power Supply Cards**

The Power Supply panel contains two indicators: **Power On** and Fail.

5 Maintaining the Base Station

## **Power Amplifier Controls**

The Power Amplifier controls include the following:

PA Front Panel local RS232 Controls

PA Rear Panel Controls

- **E** DC Main ON/OFF DC rocker switch (SPST) to supply DC to the PA box When Main DC is supplied but the DC ON/OFF switch of specific PA module is O the rear panel DC LED will be RED.
- **DC ON/OFF** per module DC rocker switch (SPST) to supply DC to each PA module. When Main DC is supplied and the DC ON/OFF switch of specific PA module is set ON, the rear panel DC LED will be GREEN.
- ! **Rear Panel remote RS232 Controls** This connector is permanently connected to the RCU and serves for remote con through the NMS.

# **Power and Signal Level Tracking**

The following parameters are tracked by the NMS. The default sampling time is ev 20 minutes. Check that the values of the following items are within the expected va range. If there is a deviation, refer to *NMS Monitored Parameters* on page 70.

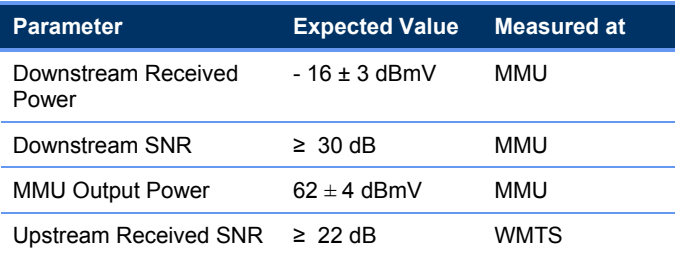

# **Upgrading the WMTS Software**

 $\triangledown$  **Note:** In general, the application upgrade process is intended for trained technical support people who have authorization to perform WMTS installation and upgrades

The software/firmware upgrade includes update of the control, upstream and downstream applications on the universal cards.

The upgrade process includes the following steps:

- 1. Edit and compile the Regtree.txt file, and download it to the WMTS as describe *Editing and Downloading the Regtree File* on page 32.
- 2. Download the updated WMTS image files (refer to *Downloading New WMTS In Files*, on page 57).
- 3. Check the WMTS version (refer to *Checking the WMTS Version*, on page 59) to verify that the download has taken effect.
- 4. Update the Base Station label (refer to *Updating the Base Station Label* on page 60).

Make sure you have the following equipment/software necessary for the upgrade:

- ! PC
- Crossed Ethernet cable (or straight if there is a switch between WMTS and the F
- $\blacksquare$  The new build, downloaded from the FTP and copied to the PC hard disk.

#### **Downloading New WMTS Image Files**

This procedure is a continuation of the WMTS upgrade process (refer to *Upgrading WMTS Software* on page 57), in which the WMTS Configuration Tool is used.

#### **To Download WMTS image files:**

1. Open WMTSConfig.exe tool if it is not currently open. This tool is located in the ...\*{build}*\\Tools\WMTSConfig directory of the build. Right-click to display a popup window from which you select **Activate** (see Figure 18).

*The WMTSConfig screen is enabled.*

- 2. In the main window of the WMTS Configuration Tool (Figure 22), perform the following in the TFTP Software Upgrade section:
	- ! Enter your PC IP address in the **TFTP Server IP Address** field
	- **Enter the WMTS image file name, Full\_lan.txt, in the Version File field**

5 Maintaining the Base Station

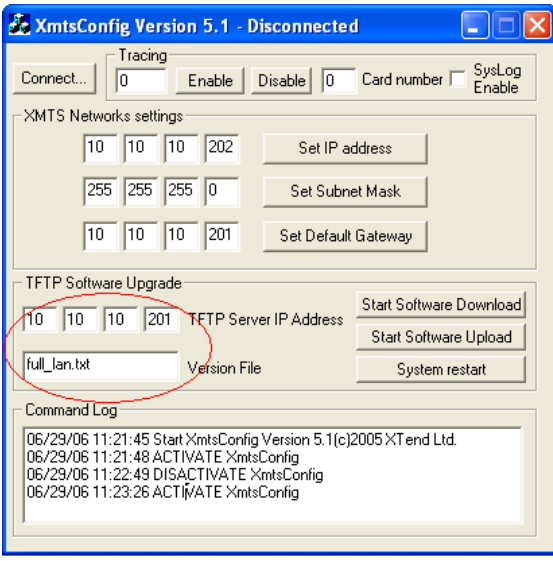

Figure 22: Download of WMTS Image File

- 3. Click **Start Software Download**.
- 4. Monitor the TFTP application window (see Figure 23) to verify that download to WMTS has occurred.

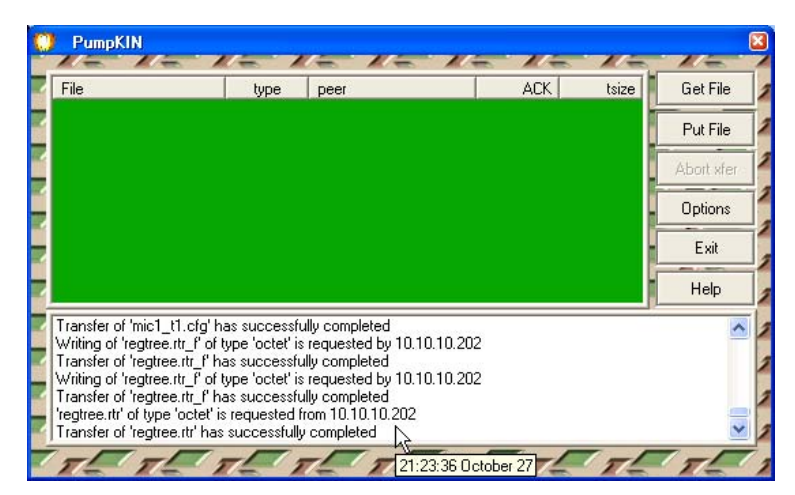

Figure 23: TFTP Download Message

5. When the file transfer is complete, click System Restart in the WMTS Configur Tool window (see Figure 24).

**Mote:** The WMTS will not execute a System Restart command before the file trans complete.

> *Verify that the last line in the Command Log window is 'WMTS Restart'. The W reboots and uses the new RegTree.rtr file to configure itself.*

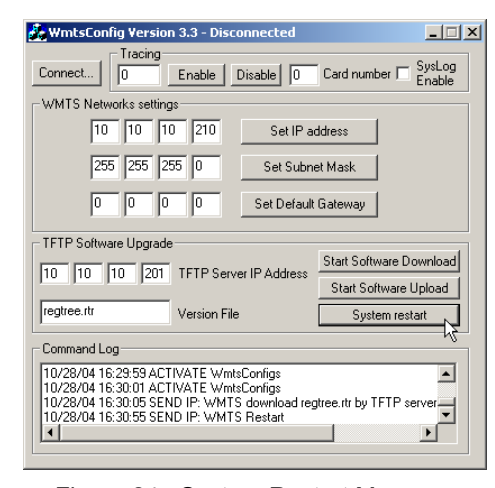

Figure 24: System Restart Message

 $\blacksquare$  **Note:** The WMTSConfig Command Log only displays messages sent to the WMTS does not know whether any of the commands succeeded.

### **Checking the WMTS Version**

This procedure is a continuation of the WMTS upgrade process (refer to *Upgrading WMTS Software* on page 57), in which the WMTS Configuration Tool is used.

#### **To Verify the WMTS version:**

1. Open WMTSConfig.exe tool if it is not currently open. This tool is located in the ...\{build}\\Tools\WMTSConfig directory of the build. Right-click to display a popup window from which you select **Activate** (see Figure 18).

*The WMTSConfig screen is enabled.*

2. Right click any open area in the main window of the WMTS Configuration Tool bring up the popup menu.

5 Maintaining the Base Station

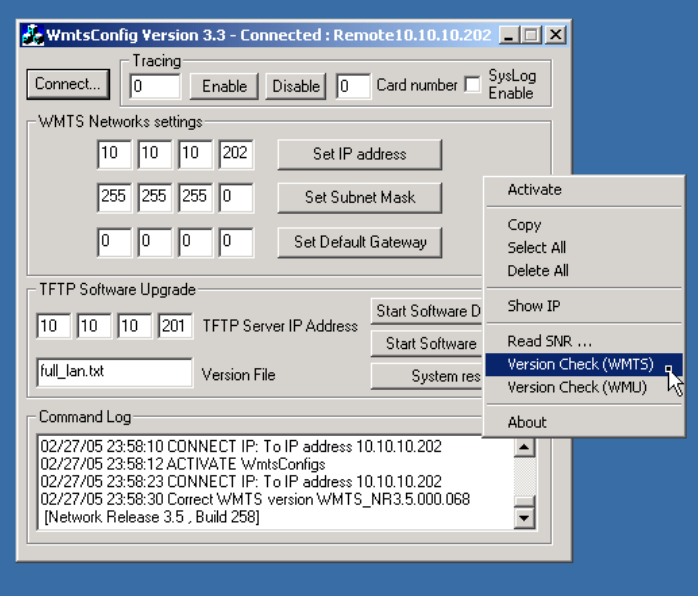

Figure 25: Viewing the WMTS Version

3. Select Version Check (WMTS) from the popup menu (Figure 25). The WMTS version is displayed in the Command Log window.

### **Updating the Base Station Label**

**To update the label:**

1. Update the WMTS SW version number printed on the label to the new SW vers number (see Figure 26). The label is located on the left side of the BTS Rack.

5 Maintaining the Base S

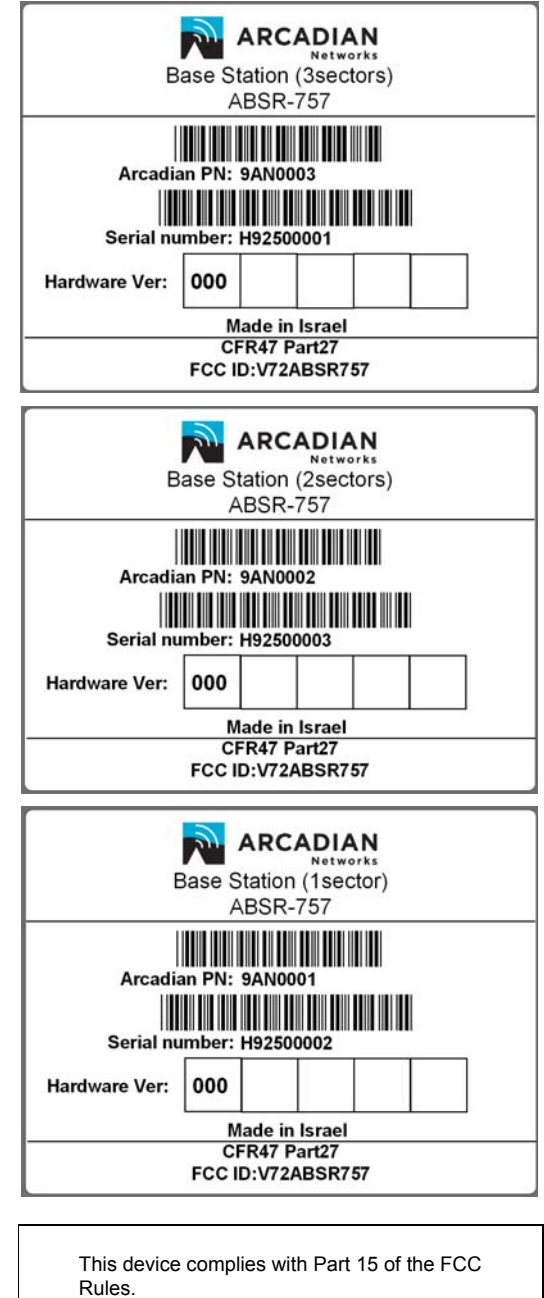

Figure 26: Base Station Label for 1, 2, 3 sectors

Operation is subject to the condition that this device does not cause harmful interference

Base Station User Guide

# **6 Troubleshooting**

This chapter provides troubleshooting information.

# **On-Site Troubleshooting**

### **General Troubleshooting Guidelines**

The first and most important aspect of troubleshooting is to be systematic. Note wh you looked and what you found.

Look first for the obvious.

- $\blacksquare$  Make a physical inspection of the entire facility. Are all necessary connections properly made? Do you see any signs of obvious damage within the equipments
- $\blacksquare$  Is the AC power ON to the site and the equipment? Check fuses and circuit brea if necessary.
- $\blacksquare$  Are all the switches in the correct operating position?
- $\blacksquare$  Is the input signal present?
- Check PA LCD readings for presence of forward and reflected power and 30 V D supply levels.

### **Initial Operation – Troubleshooting Issues**

The following troubleshooting issues relate to the *Initial Operation Procedure* on page 30. These issues may occur during the course of initial operation. The recommended corrections do not require any external test equipment.

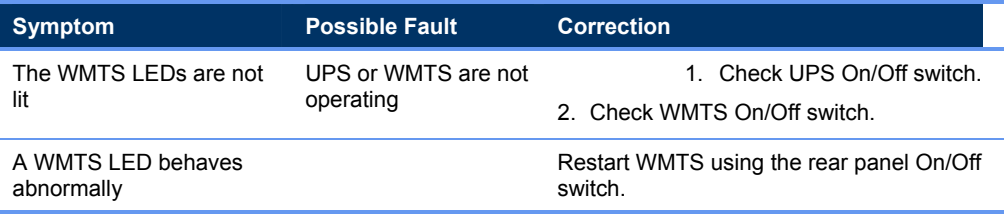

#### 6 Technical Specifications

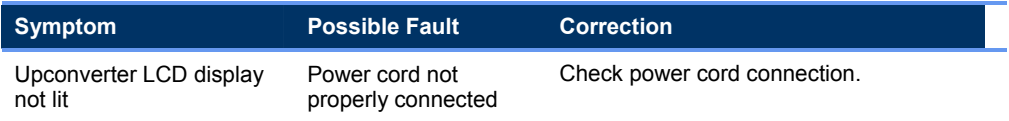
### 6 Technical Specific

 *LED: Green Blocked tick: 0 Fan#2 -----*

 *Status: BLOCKED PWM duty cycle: 0 Protection: false Voltage: %24.1 V (23.8/24.1/24.3) LED: Red*

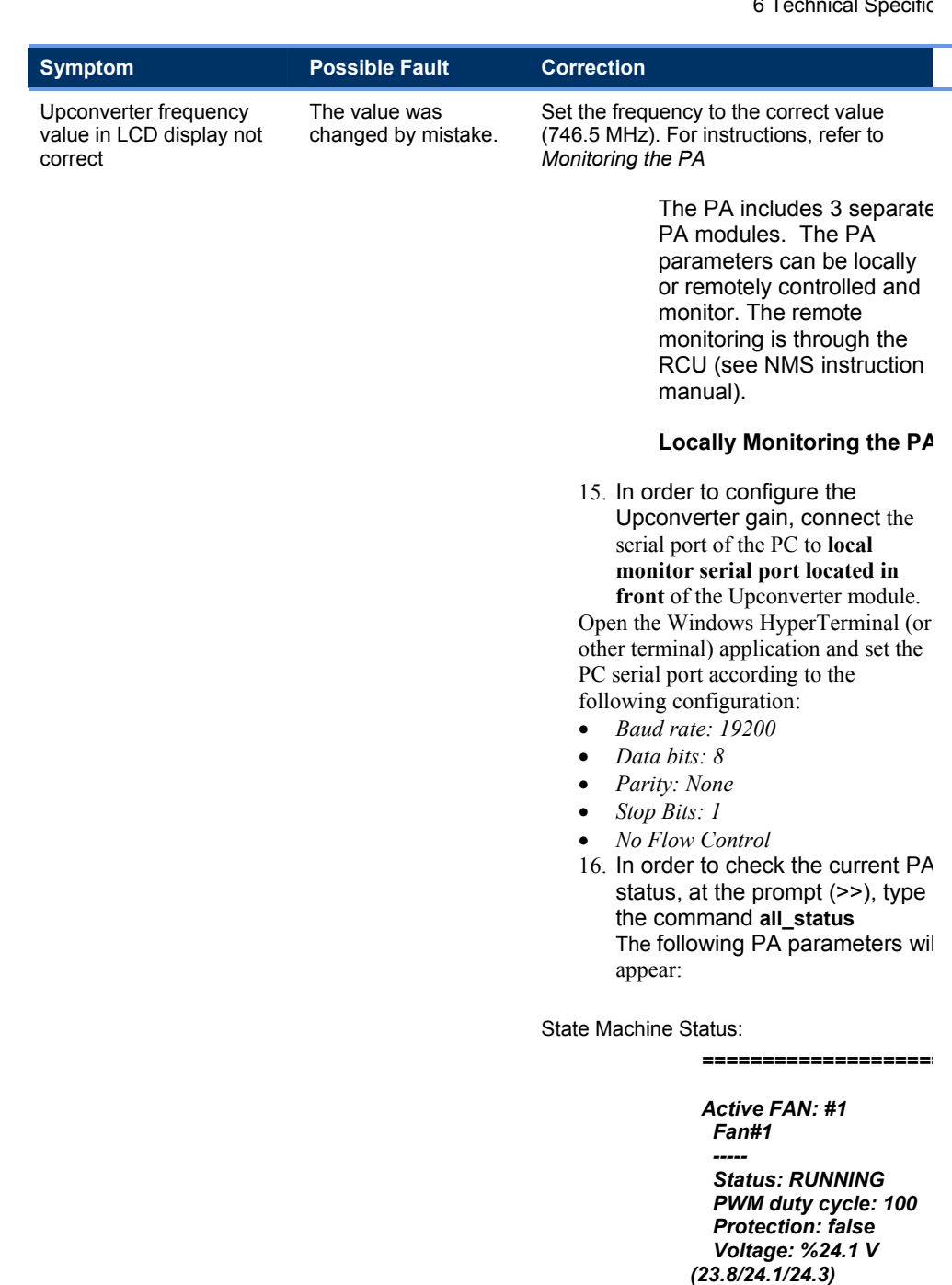

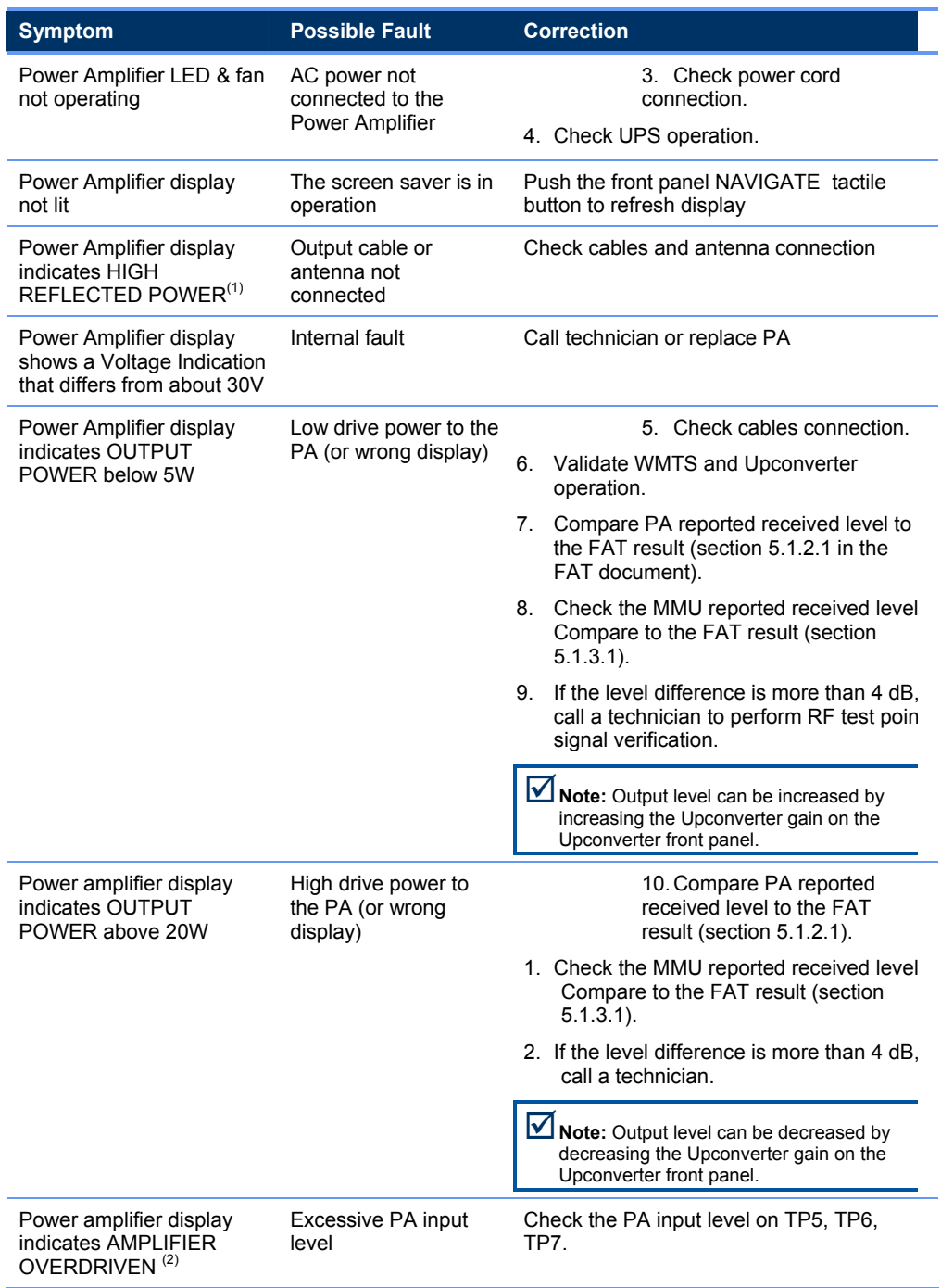

6 Technical Specific

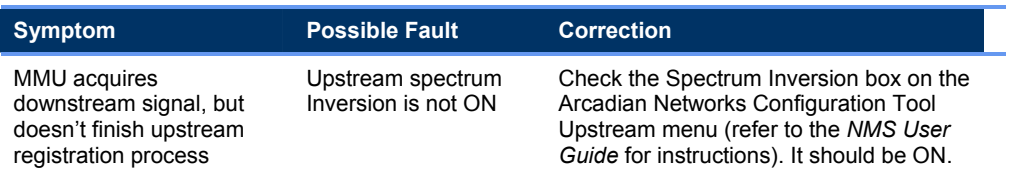

When the HIGH REFLECTED POWER message appears, the PA shuts down for f minutes, after which it turns back on and checks again for high VSWR. It then retur the same power level it was set to.

When the AMPLIFIER OVERDRIVEN message appears, the PA shuts down for or minute, after which it turns back on and checks again for an overdriven amplifier. It returns to the same power level it was set to.

## **WMTS Digital Display and LED Indications**

During system initialization, the universal cards' digital display combined with the C four LED indicators, provide detailed information about the status of the WMTS, as detailed below.

If problems occur in the initialization process, observe these indicators and check i indications are accurate. This information should be recorded and transmitted to Arcadian Networks Support as an aid in identifying faults.

### Digital Display Indications at System Initialization for all Universal Car

- $H -$  Start of initialization
- $\blacksquare$  X Hardware failure
- **T** Y Missing software file
- $\blacksquare$  x Missing software file
- $\blacksquare$  Z Hardware failure
- $\blacksquare$  W Memory read error
- $\blacksquare$  V Read error from flash memory
- U Application download to flash memory
- m Mapping
- **L** Download to FPAG
- M End of download
- $\blacksquare$  e -No initialization
- $\blacksquare$  g- Jump to application
- s- Suspend application
- $\blacksquare$  ? Default card mapping

- 2 Default mapping
- 3 Address acknowledge
- $\blacksquare$  4 End of mapping
- $\blacksquare$  5 N/A
- 6 Memory address
- 7 End of memory download
- 8 End of address mapping
- $\blacksquare$  9 End of initialization

## C&F Card LED Indicators

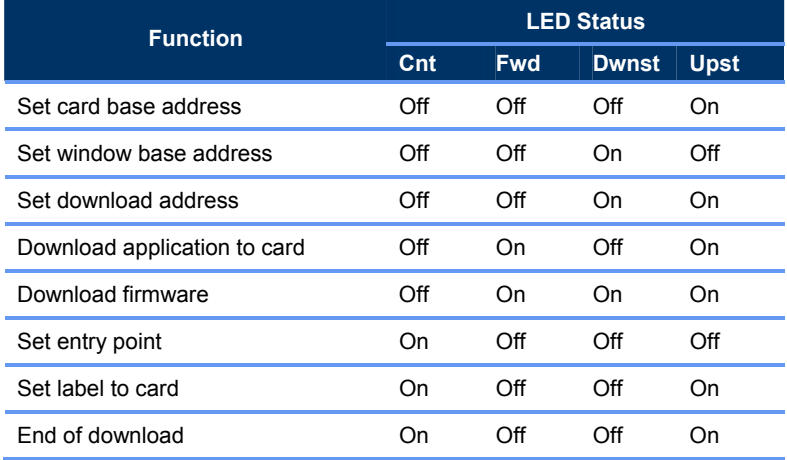

## **WMTS Troubleshooting**

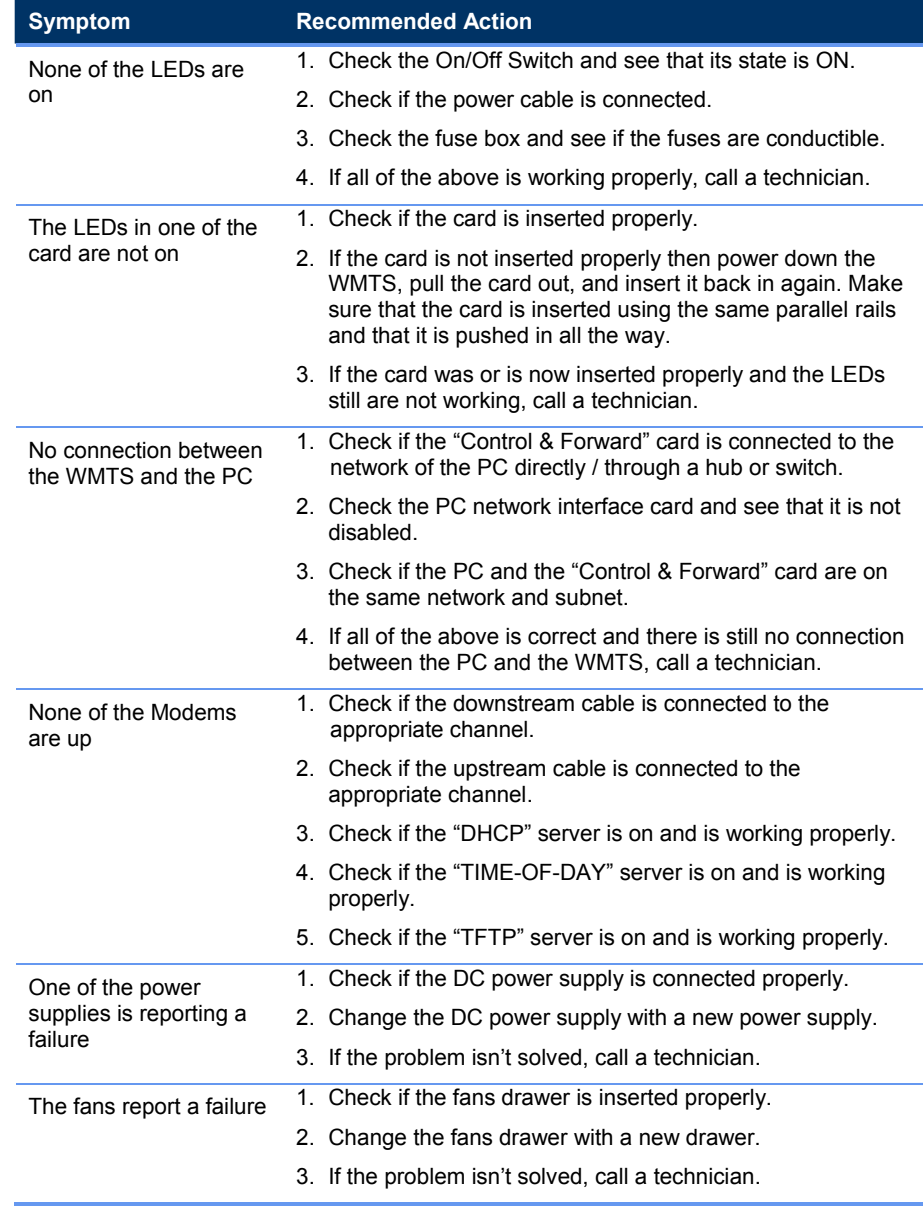

## **Remote Troubleshooting Via the NMS**

There are several parameters that are measured by either the WMTS or the MMU. These parameters are polled periodically by the NMS, and kept in a database for statistics. A threshold can be set for some of these parameters. When such a thres is crossed, the NMS issues an alarm event. The following is a list of these parameters and their functionality.

### **NMS Monitored Parameters**

Channel Statistic Parameters at the Monitoring Modem

- **E** Downstream Received Power Checks all the downstream TX path (WMTS downstream card output, Upconverter, PA, Diplexer, Directional power, and cabl and the monitoring path (splitter, combiner, attenuators) to the MMU. Monitoring the downstream received power enables long term tracking of this pa
- **Downstream SNR** Checks the TX signal quality, from the WMTS downstream output, through the Upconverter and PA. Monitoring the Downstream SNR enables long term tracking of signal quality.
- **Upstream Output Power** Checks the receiver path, from the MMU through the monitoring path (splitter, combiner, attenuators) and the entire upstream receive (LNA module, Downconverter, to the WMTS Hex card RX port). Tracing the output level enables validating the stability of the US path.

Channel Statistic Parameters at the Channel

**Upstream Received SNR** – Checks the entire upstream receiver signal path. It enables validation of US signal quality and proper operation. This test can also  $k$ used as an indication for external interference.

6 Technical Specific

## **NMS Troubleshooting Tests – Troubleshooting Procedur**

The following are trouble shooting procedures for cases where the measurement differ from the expected levels. Note that the FAT results for the device are inclu in the package.

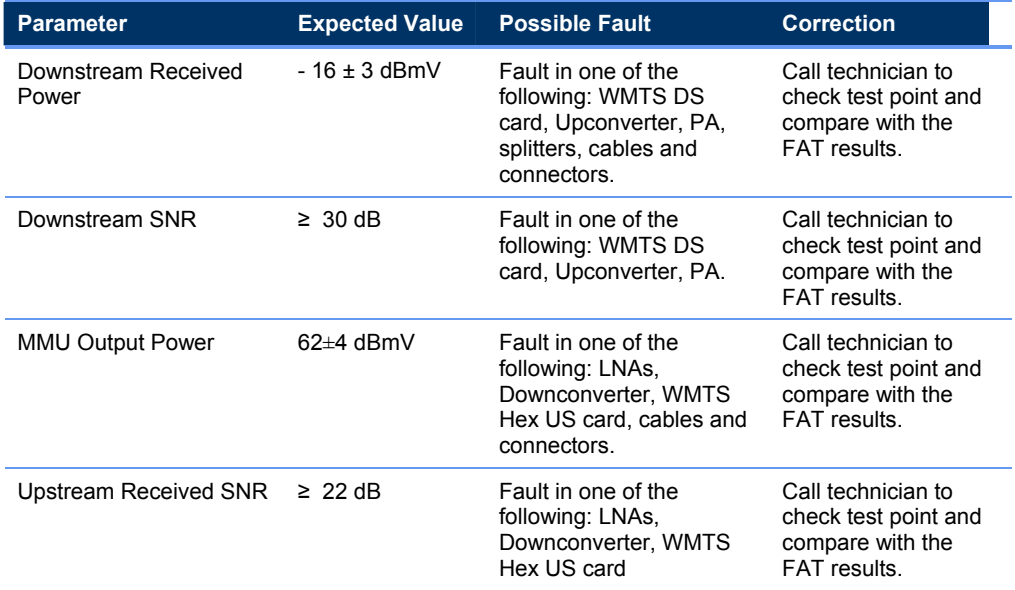

## **Test Points Signal Verifications**

The Base Station rack is pre-adjusted and tested before shipment. After the initial operating process, all base station's functions should operate properly, and **no adjustment is needed**. Most functions can be tested using the MMU, via the NMS MMU tests enable long-term local and remote tracking and monitoring of the syste performances.

The RF test points enable more in-depth tracking of the downstream and upstream signal. The downstream test points are used for monitoring the signal level, as wel the signal quality (spectrum re-growth and side lobes). The upstream test points ar used to check the upstream signal level, the SNR, and the Signal to External Interference ratio. The tests you can run using the tests points are **not required** fo initial operation. They should be performed only if there is a significant difference between the measured and expected results.

The following table describes the RF Test points and the related expected nominal levels with the spectrum analyzer setting for these tests. For comparison, the table includes also the FAT (Factory Accepted Test) expected results and related FAT paragraph with the tests conditions. Note that for a real comparison you should foll the full FAT procedure as described in the related paragraph.

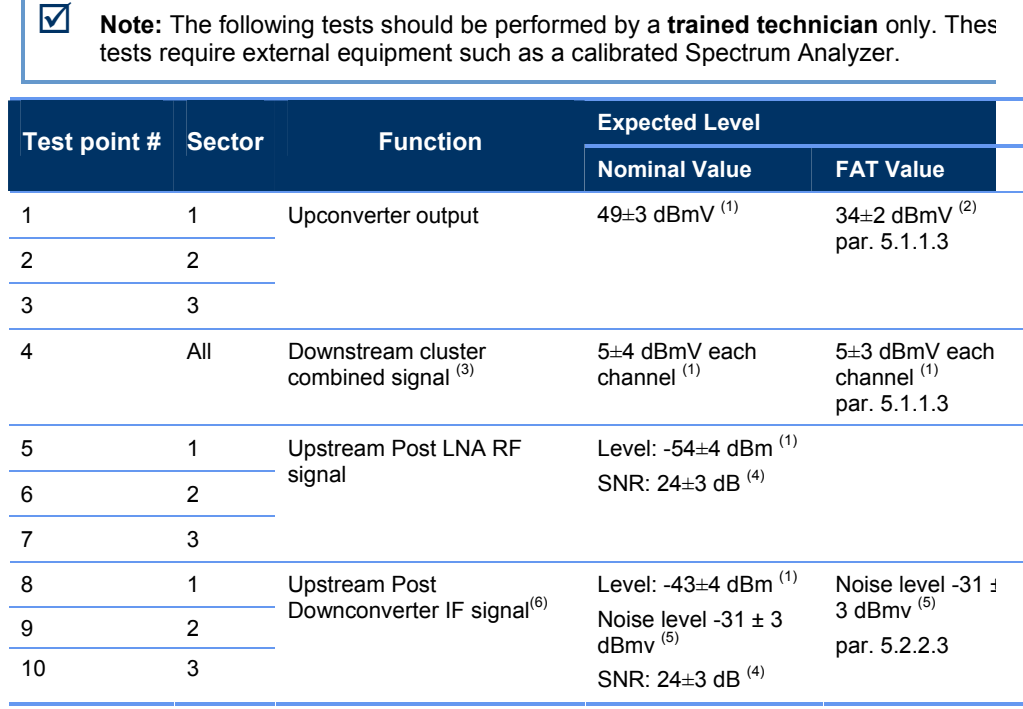

(1) Measured with Spectrum Analyzer set at: RBW=1 MHz, VBW=1 KHz

(2) Measured with Spectrum Analyzer set at: RBW=10 KHz, VBW=300 Hz

(3) The downstream signal level at this test point is about 84 dB below the Base Station output power. This test point can serve to connect an external modem to the system for testing purposes.

- (4) Measured with Spectrum Analyzer at: RBW=100 KHz, VBW=3 KHz
- (5) Measured with Spectrum Analyzer at: RBW=10 KHz, VBW=100 KHz
- (6) Inserting the Sharp IF Filter and the attenuator before the V3100 (for gain compensation) do not change the Test Points levels (up to  $\pm$  1 dB).

 $\blacksquare$  **Note:** When a one-sector BTS is built, only channel 1 is used. For two-sectors, channels 1 and 2 are used. For three-sectors, channels 1, 2, and 3 are used.

A Technical Specific

# **A Technical Specifications**

# **BRS-757 Base Station Specifications**

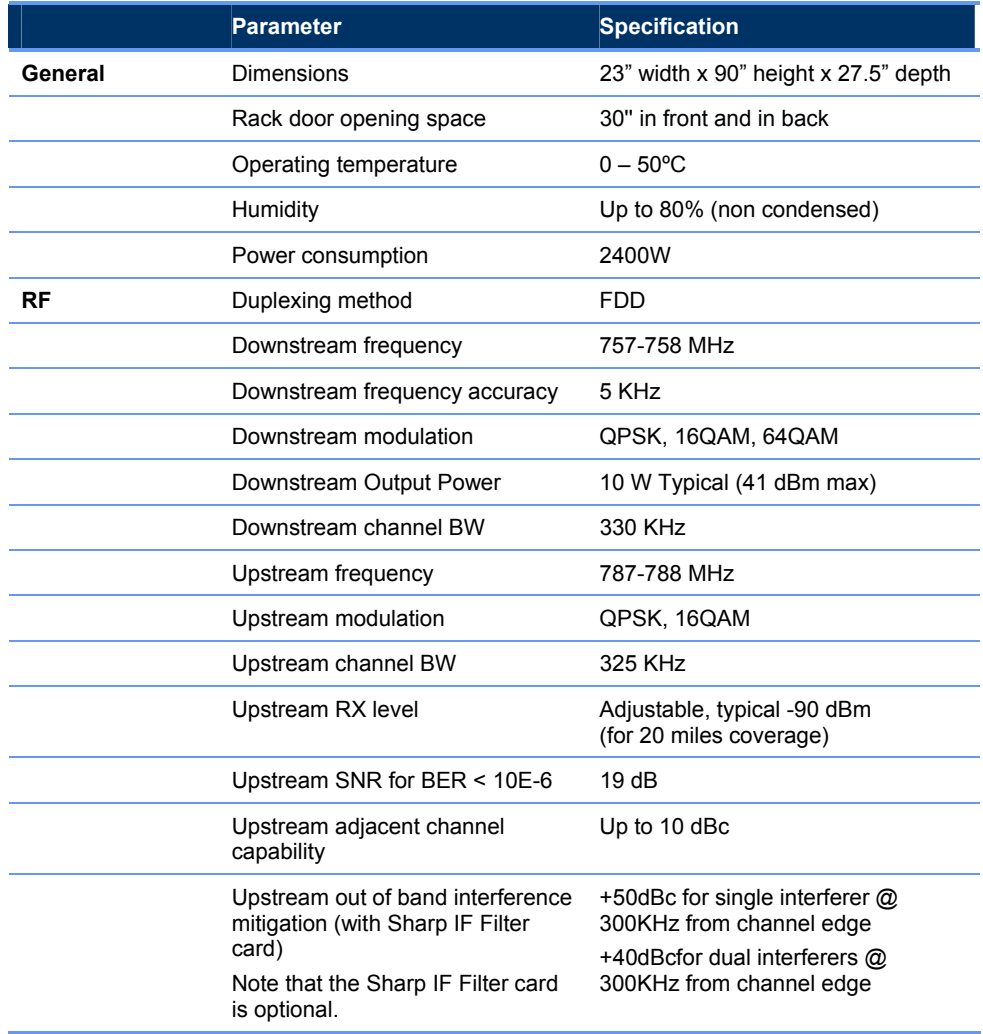

# **WMTS Specifications**

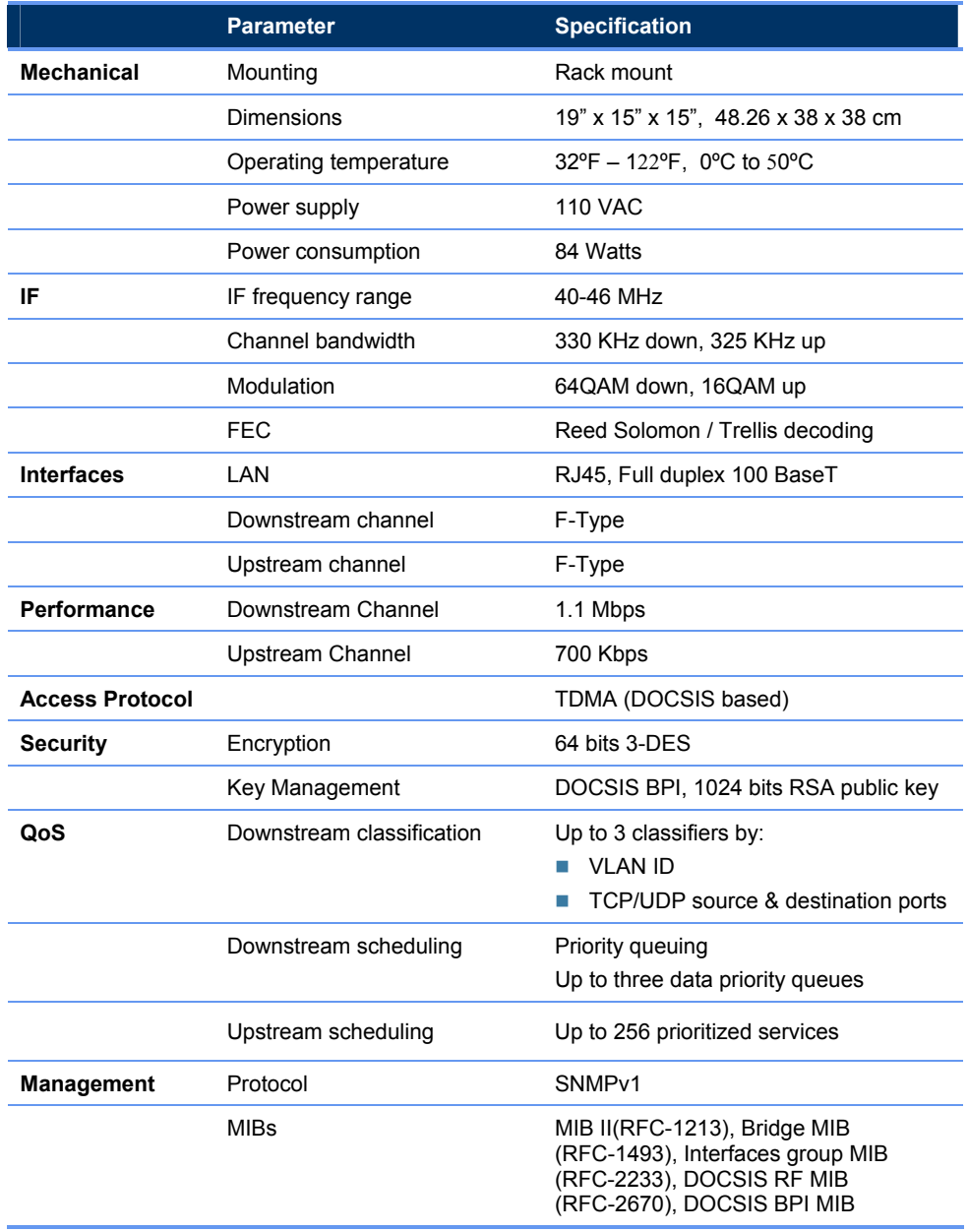

# **Downconverter Specifications**

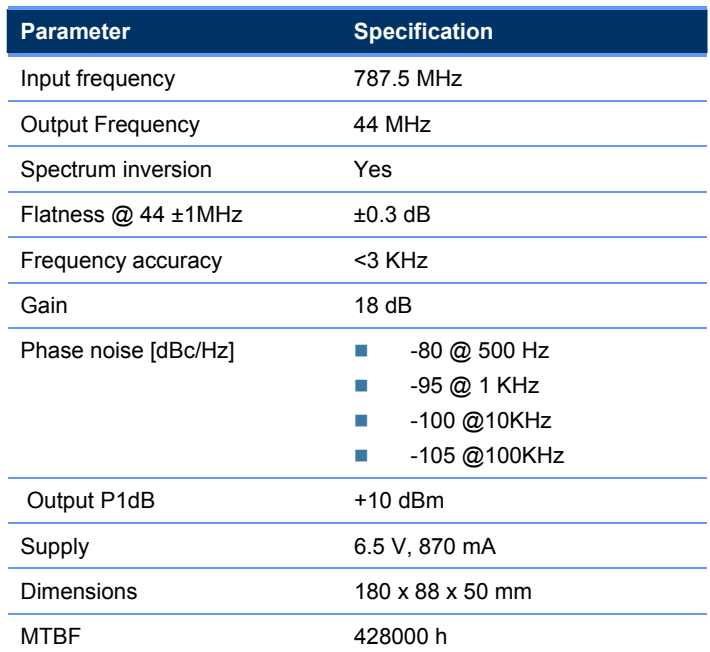

# **Upconverter Specifications**

Upconverter specifications:

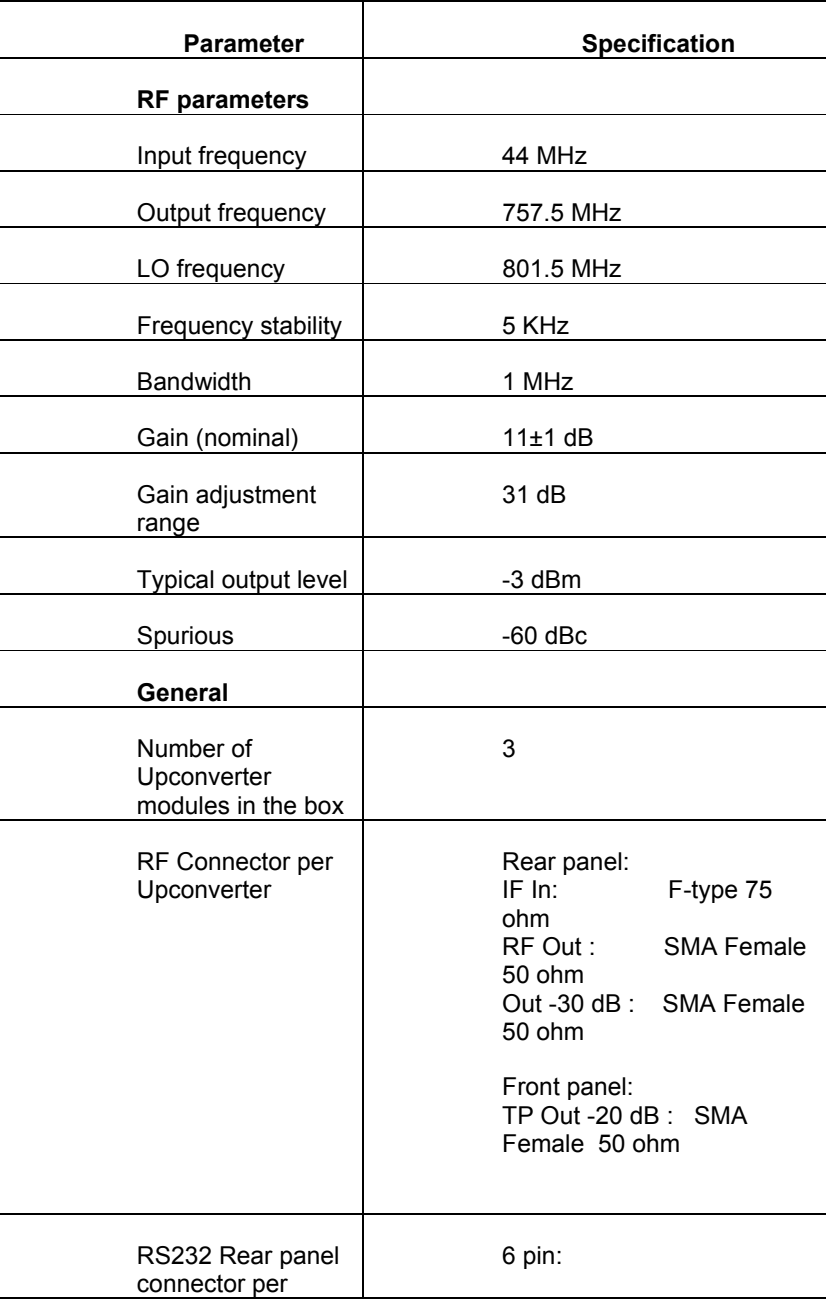

A Technical Specific

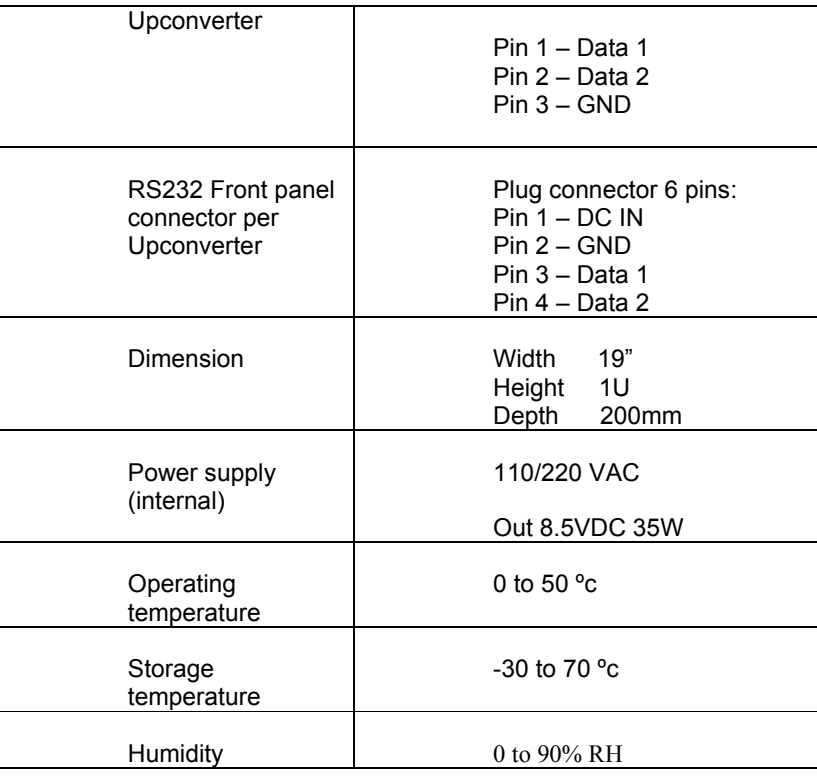

**Comment [s1]:** Check with<br>Hillel

# **Power Amplifier Specifications**

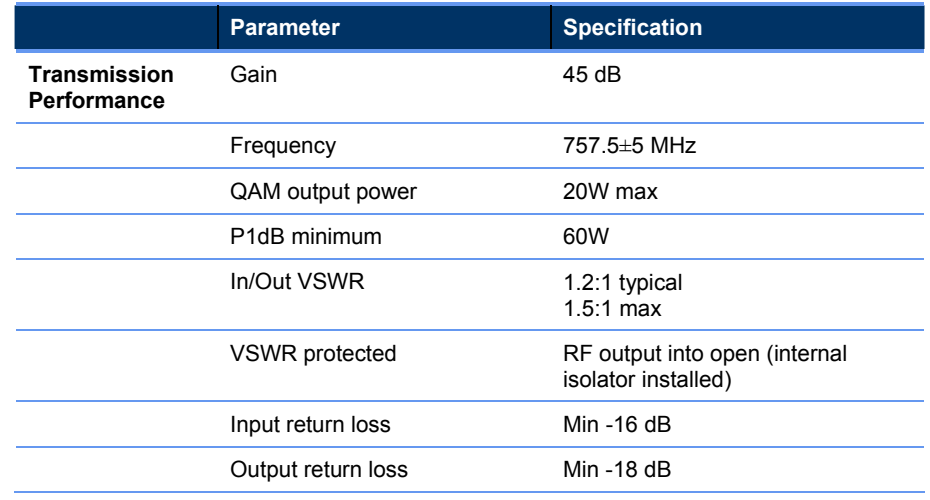

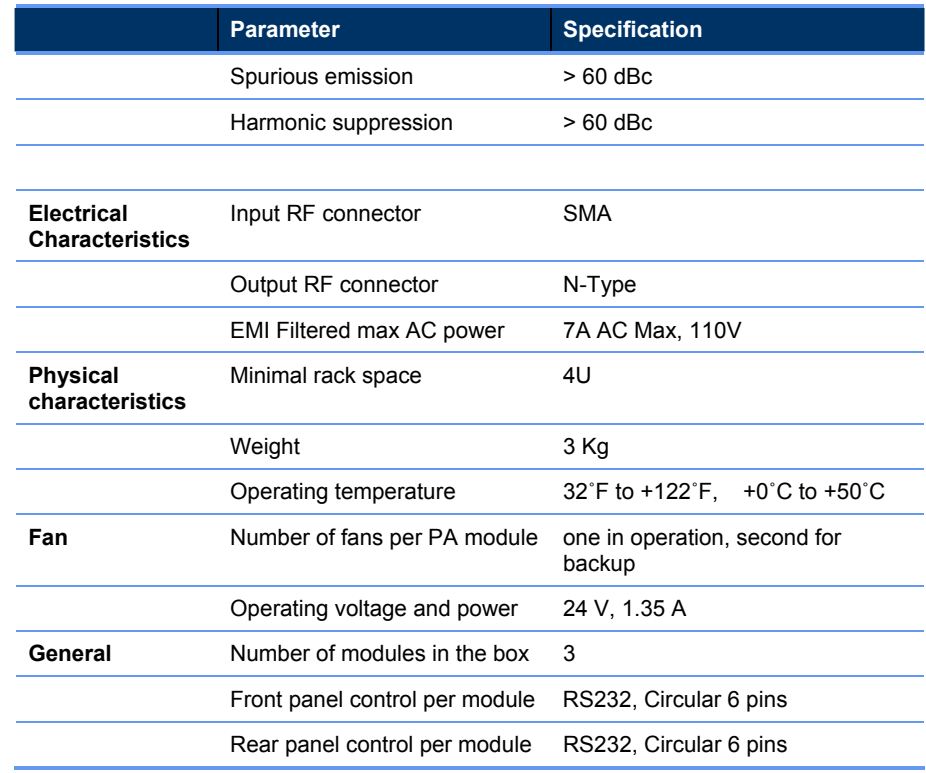

# **Power supply for PA**

The Mean Well rack mount power supply RCP-1000-28 is used. The power supply includes two internal modules for redundancy, each of them can supply up to 1KW The power supply is operated by 115/220 VAC, and is adjusted for  $28.5$  V output voltage.

**Power supply specifications** 

### A Technical Specific

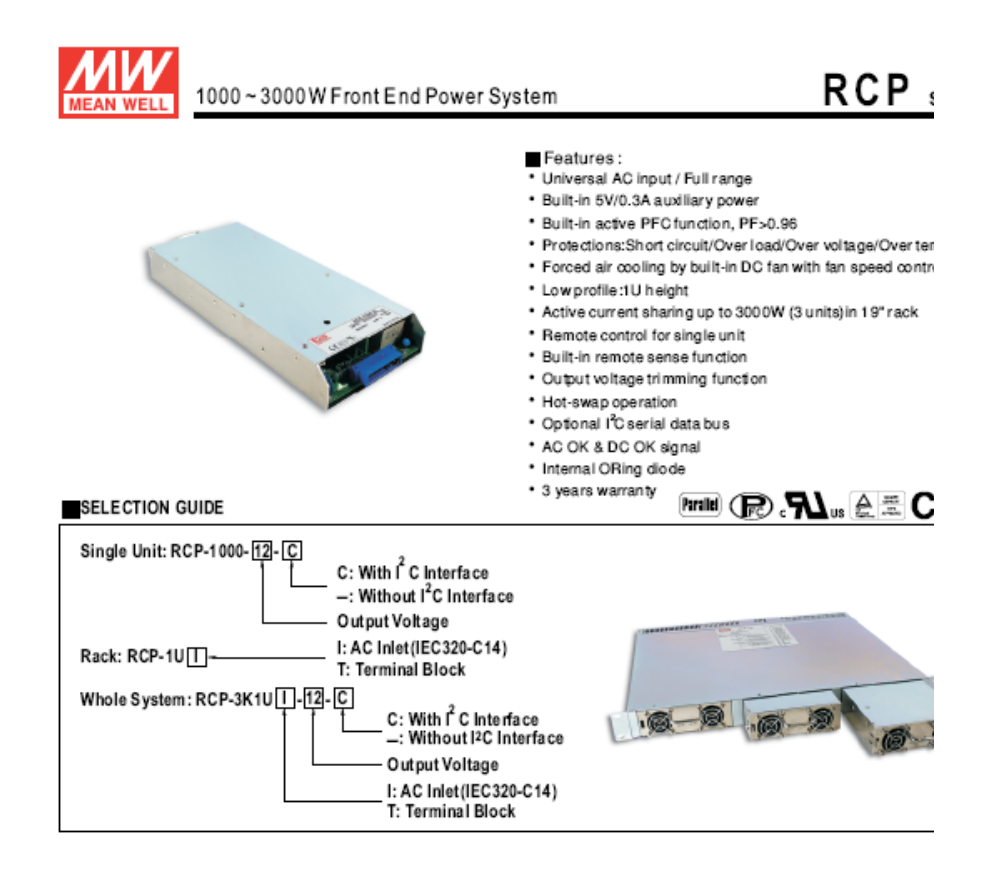

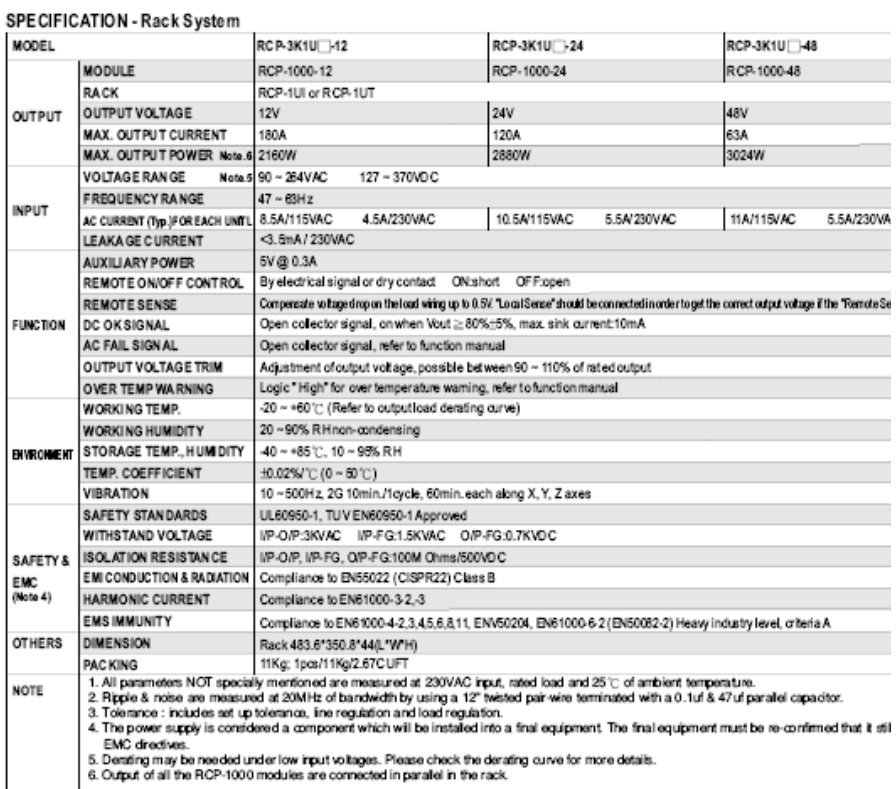

File Name:RCP series-SPE